# **ANEXO III do AUXPE**

# **Manual do Beneficiário**

FEVEREIRO/2023

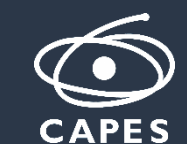

# **Processo de Benefício - AUXPE**

- **AUXPE (Auxílio Financeiro a Projeto Educacional ou de Pesquisa):** é um instrumento de transferência de recurso financeiro consignado no orçamento da CAPES e repassado a pessoa física, sendo esse docente ou pesquisador responsável pela execução de projeto educacional e/ou de pesquisa, individual ou coletivo, ou evento afim.
- **ANEXO III – (Termo de Solicitação e Concessão de Apoio Financeiro a Projeto):** é o documento que formaliza o AUXPE.

Neste manual será mostrado como o Beneficiário faz o aceite do processo AUXPE.

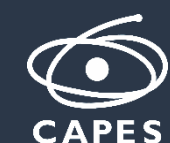

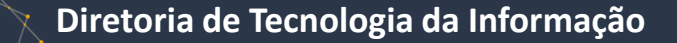

# **Aceite de implementação do benefício**

**E-mail de implementação de benefício:**

 O beneficiário recebe um e-mail informando que o processo foi aprovado e que necessita informar os dados de aceite do benefício para receber pagamentos – Carta de Implementação Projeto.

Coordenação de Aperfeiçoamento de Pessoal de Nível Superior - CAPES Sistema de Controle de Bolsas e Auxílios - SCBA

Enviado em: 19/08/2021 17:00:37

Para: Additionally from 1-100 book of 1-10-ally point for

Assunto: Implementação de Projeto

Prezado(a),

Você foi contemplado com os benefícios do programa Programa de Demanda Social.

Para garantir o recebimento do benefício, seu processo deve ser implementado. Para tanto, solicitamos que siga as instruções abaixo:

- Acesse o link do SCBA - Sistema de Controle de Bolsas e Auxílios - (http://scba.capes.gov.br/scba) e informe login (seu CPF) e senha. A senha do SCBA é a mesma de todos os sistemas da CAPES, tais como Plataforma Sucupira e Plataforma Capes de Educação Básica.

- Com o seu login efetuado, insira as informações para recebimento do cartão pesquisador.

- Aceite os termos para concessão do Auxílio ao pesquisador.

Caso ainda não tenha cadastro na CAPES, clique no link "Não possui acesso? Registre-se". Ao terminar o processo de cadastro, será enviada uma mensagem de confirmação para o e-mail informado. Lembre-se de clicar no link de confirmação do e-mail no prazo máximo de 24 horas, caso contrário uma nova solicitação de cadastro deverá ser realizada.

As dúvidas referentes ao seu processo serão esclarecidas por meio do Sistema Linha Direta (http://linhadireta.capes.gov.br).

Estamos à disposição.

**CAPES** 

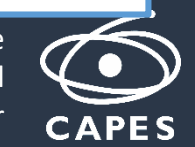

# **Consultar Processos de AUXPE**

- A consulta do processo de AUXPE pode ser realizada nas telas:
	- PROCESSOS > MEUS PROCESSOS
- **Passo a passo:**
	- 1. Selecionar menu Processos;
	- 2. Selecionar o submenu Meus Processos/Consultar Processos;
	- 3. Realizar a consulta do processo e detalhar processo desejado.

**Meus Processos** – Visualiza apenas os processos onde o usuário logado é beneficiário.

**Consultar Processos** – Visualiza os processos que o usuário logado tem permissão:

Responsável pela Concessão e Beneficiário: se for parte do processo.

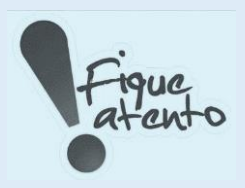

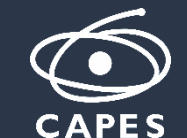

# **Aceite de Implementação do Benefício**

#### **Menu – PROCESSOS – MEUS PROCESSOS**

• O Beneficiário seleciona o processo que deseja realizar o aceite.

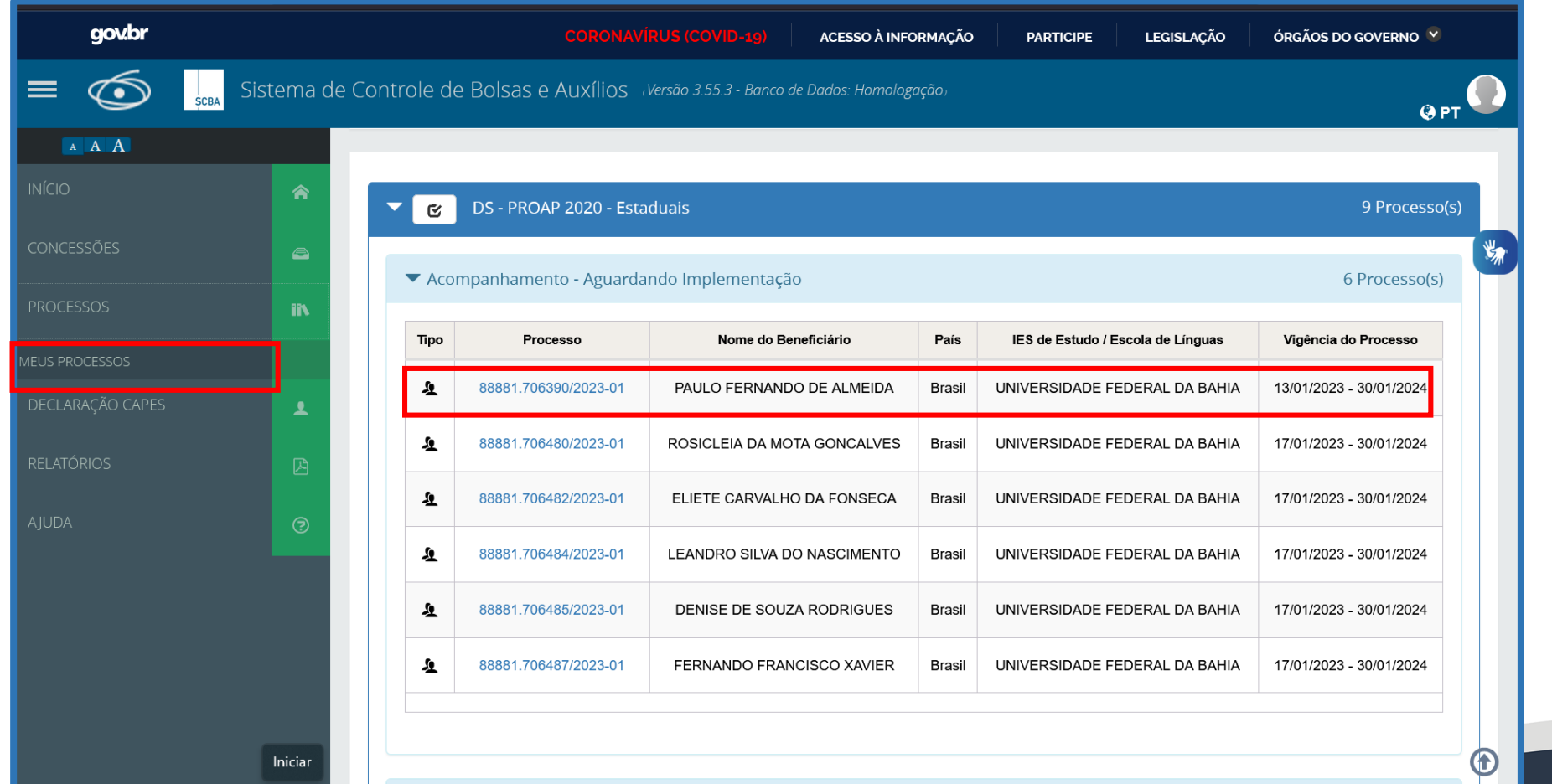

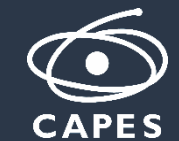

#### **Abas a serem preenchidas no momento do aceite: Aceite de Implementação do Benefício**

• Dados do Beneficiário / Dados do Projeto/ Plano Aplicação / Dados Bancários e Documentos / Aceitação do Termo de Compromisso.

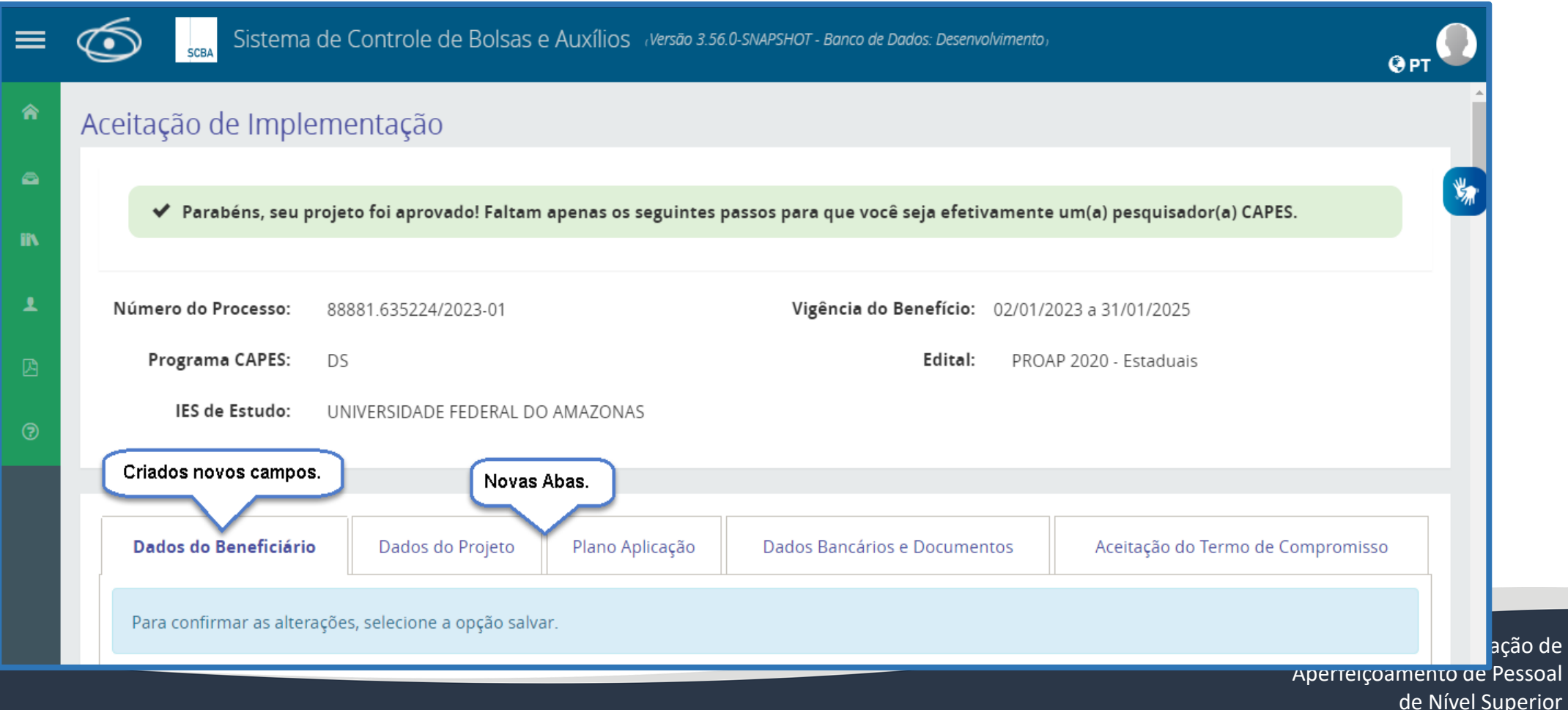

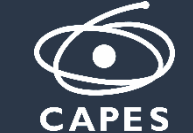

o de

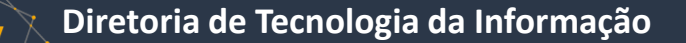

#### **Aceite de Implementação do Benefício - Dados do Beneficiário**

O Beneficiário informa seus dados pessoais, é obrigatório informar o País de Nascimento e Nacionalidade, é opcional Estado civil e Naturalidade.

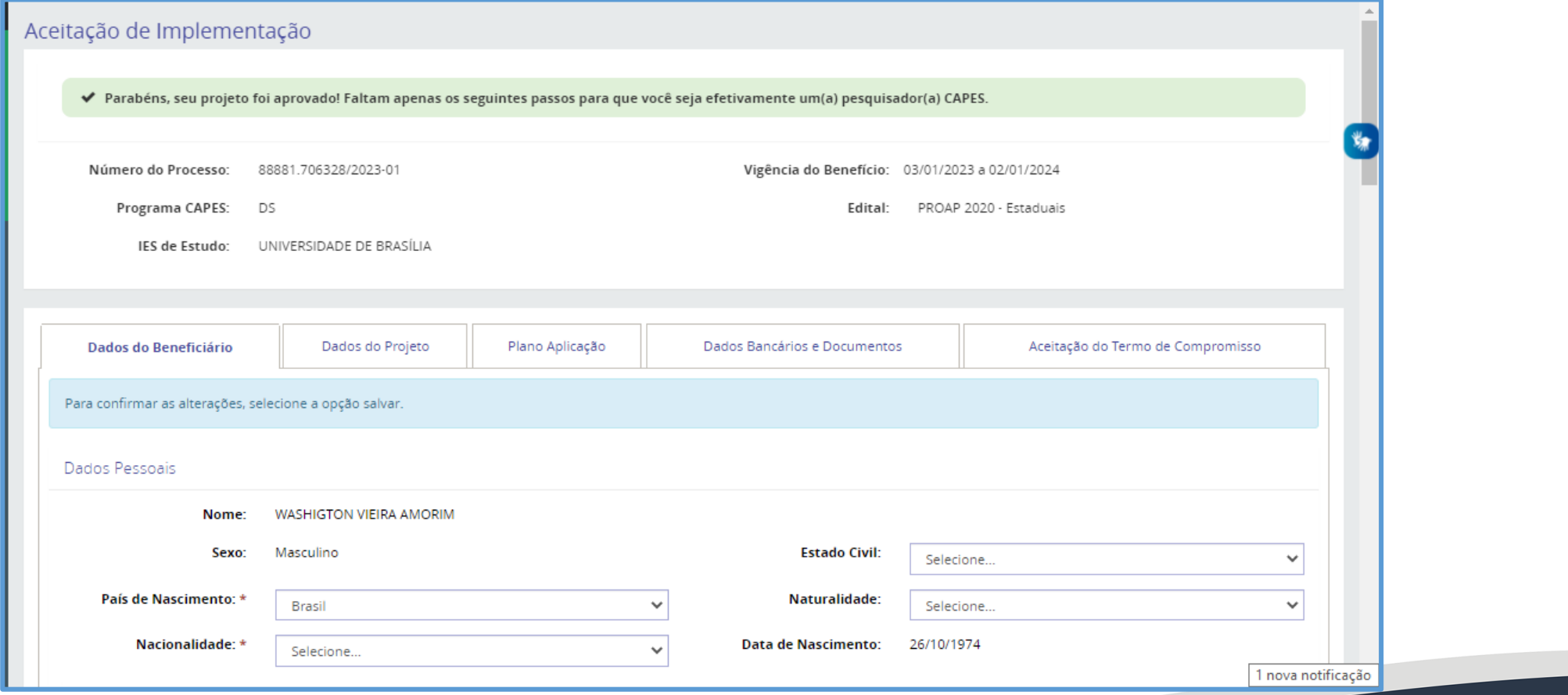

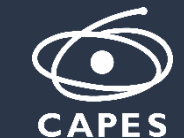

#### **Aceite de Implementação do Benefício - Dados do Beneficiário**

Os documentos de identificação variam de acordo com a Nacionalidade, se a nacionalidade for igual a Brasil o Beneficiário precisa informar o RG, caso nacionalidade seja diferente de Brasil é preciso informar o passaporte.

É obrigatório informar um e-mail válido, a CAPES utiliza e-mail como uma forma de se comunicar com o beneficiário.

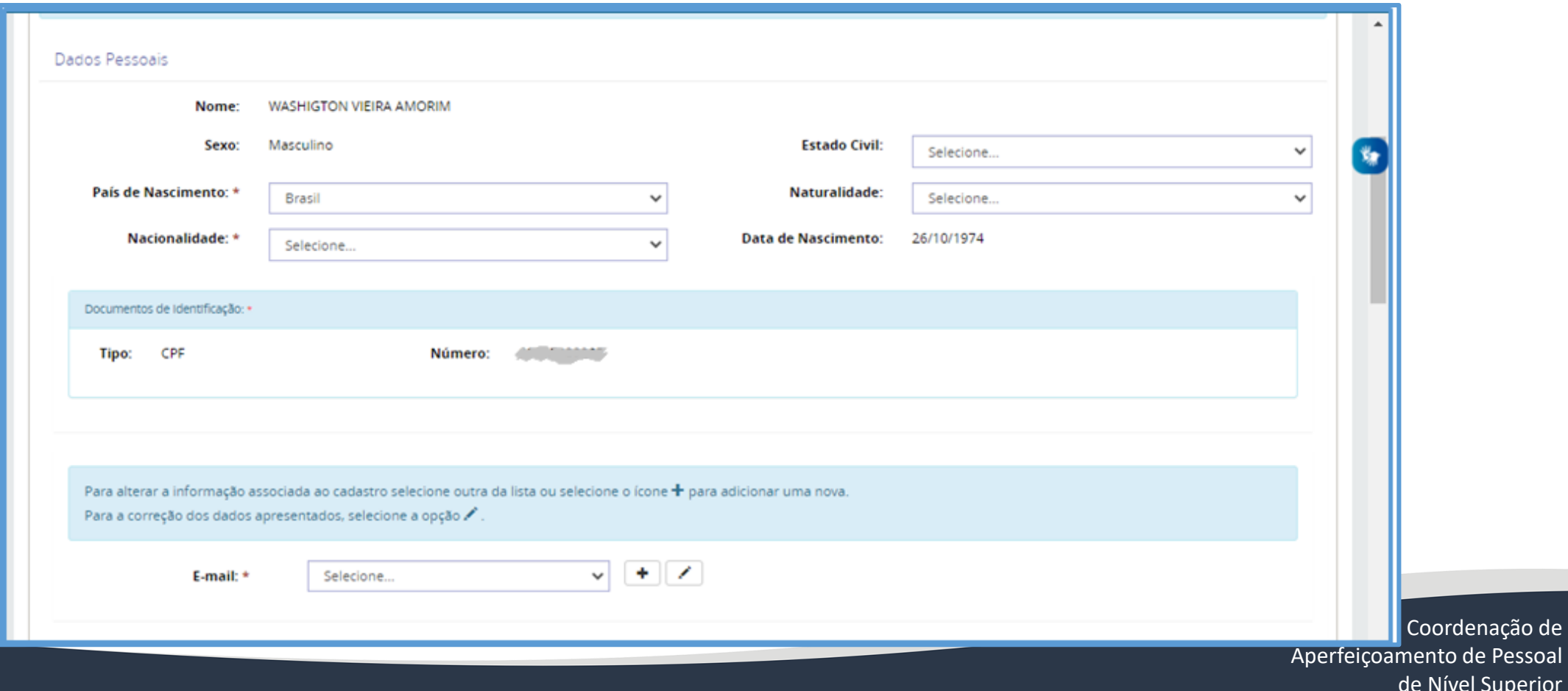

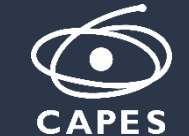

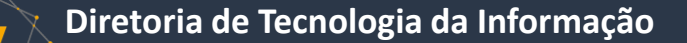

## **Aceite de Implementação do Benefício - Dados do Beneficiário**

- É obrigatório informar endereço de contato no Brasil, pode ser escolhido um endereço existente ou cadastrar um novo endereço.
- Formação Acadêmica/Titulação Informações obrigatórias sobre o título de mais alto nível do Beneficiário.

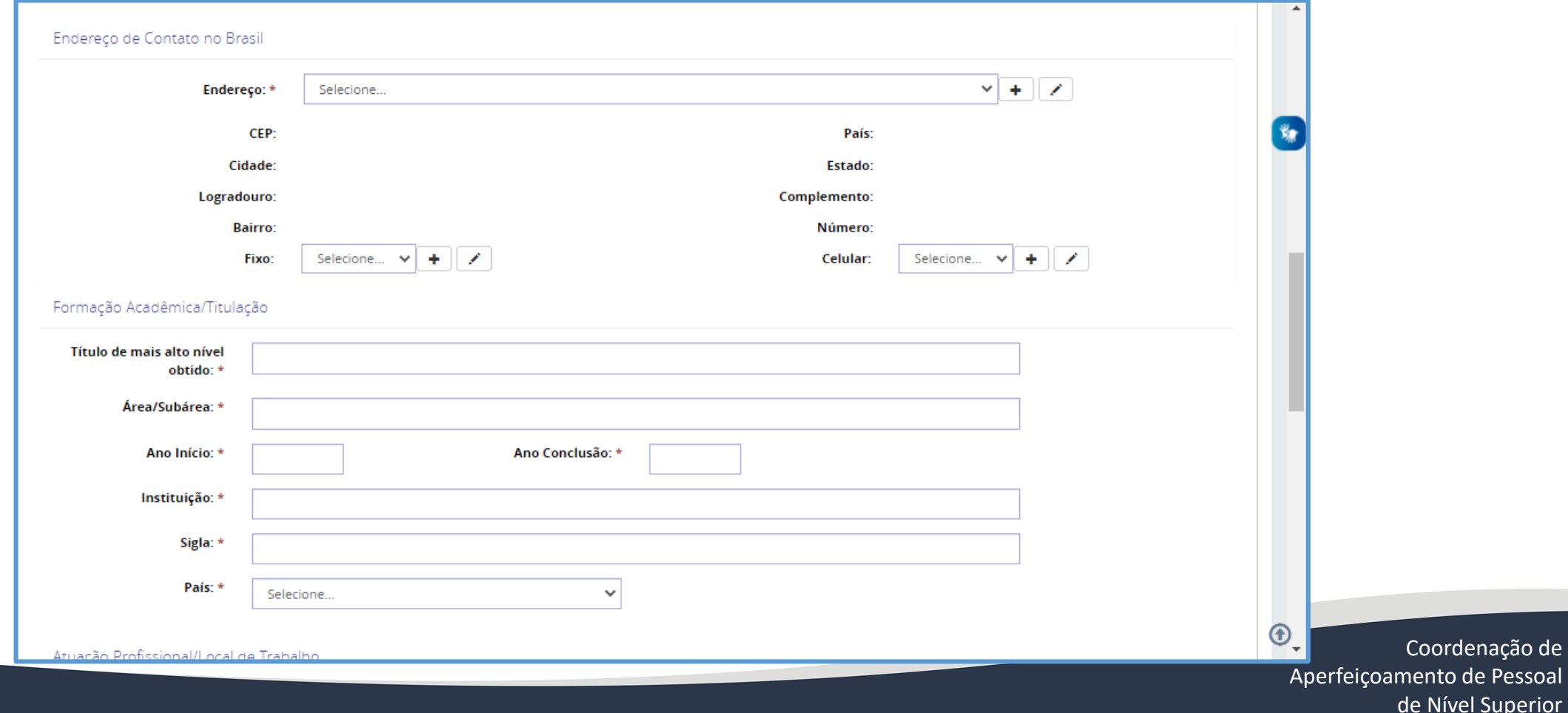

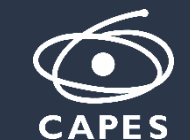

**Diretoria de Tecnologia da Informação**

#### **Aceite de Implementação do Benefício - Dados do Beneficiário**

Atuação Profissional/Local de Trabalho – A IES não pode ser alterada, o Beneficiário pode informar o Órgão e Unidade que trabalha. Se possuir Cargo Efetivo ou Comissionado é necessário informar. É obrigatório informar o Tipo de Vínculo e Regime de Trabalho, e escolher um endereço da Instituição.

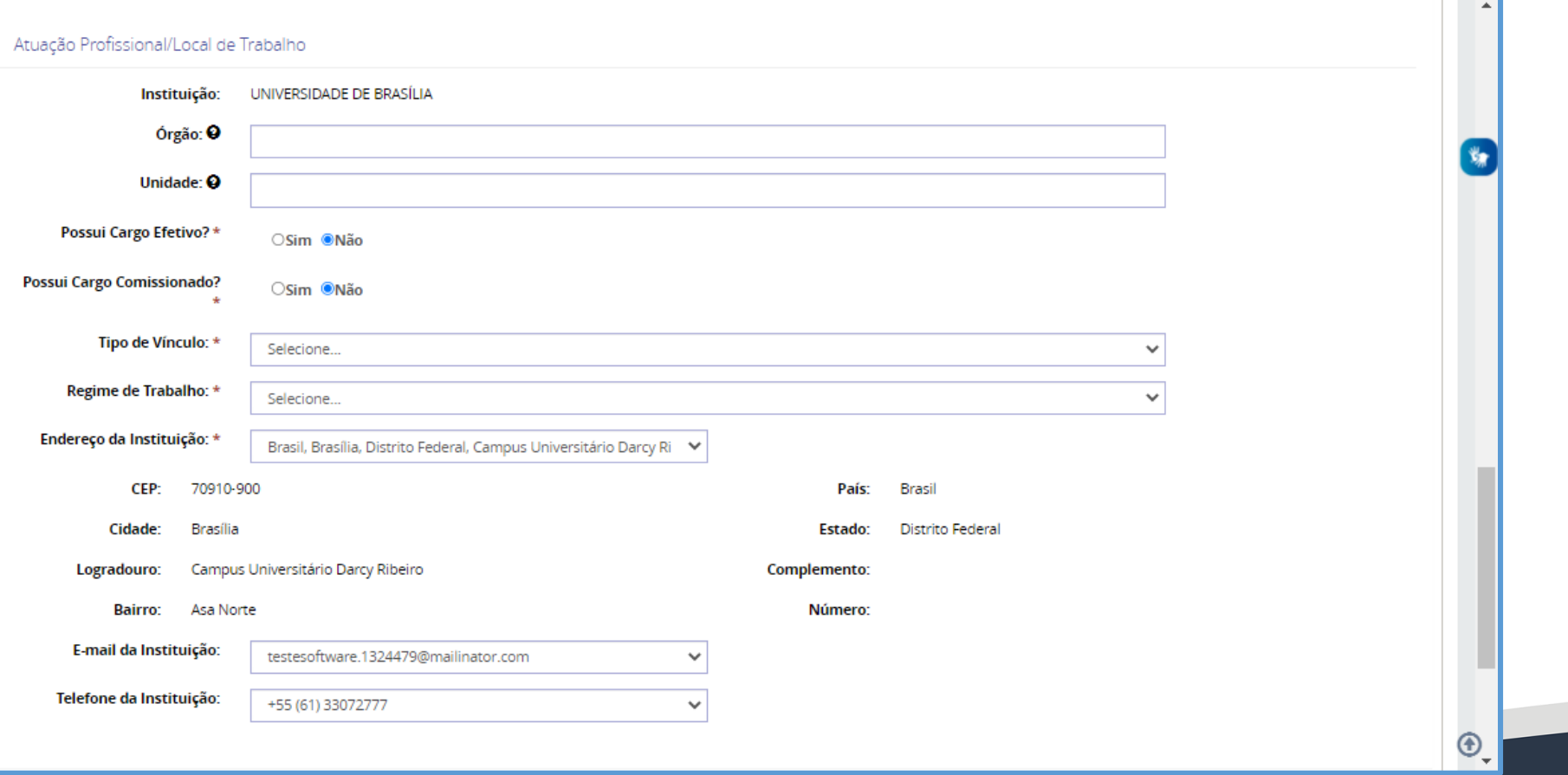

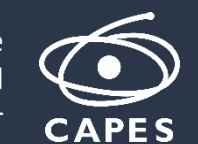

É obrigatório informar Objetivo do Projeto e Justificativa para a implementação do projeto.

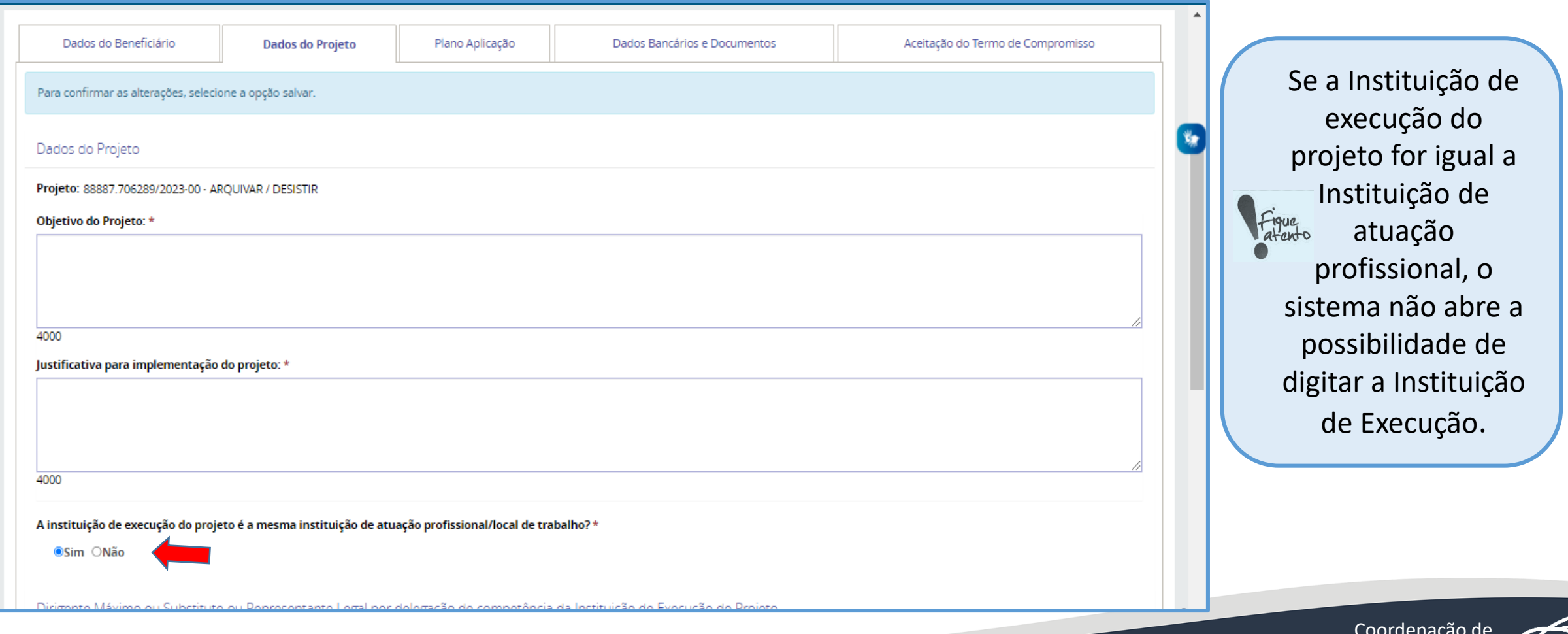

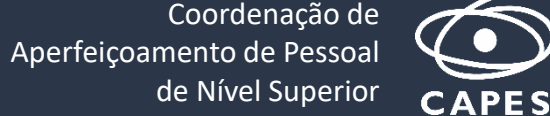

*Dados do Projeto – Instituição de Execução diferente da Instituição de Atuação Profissional*

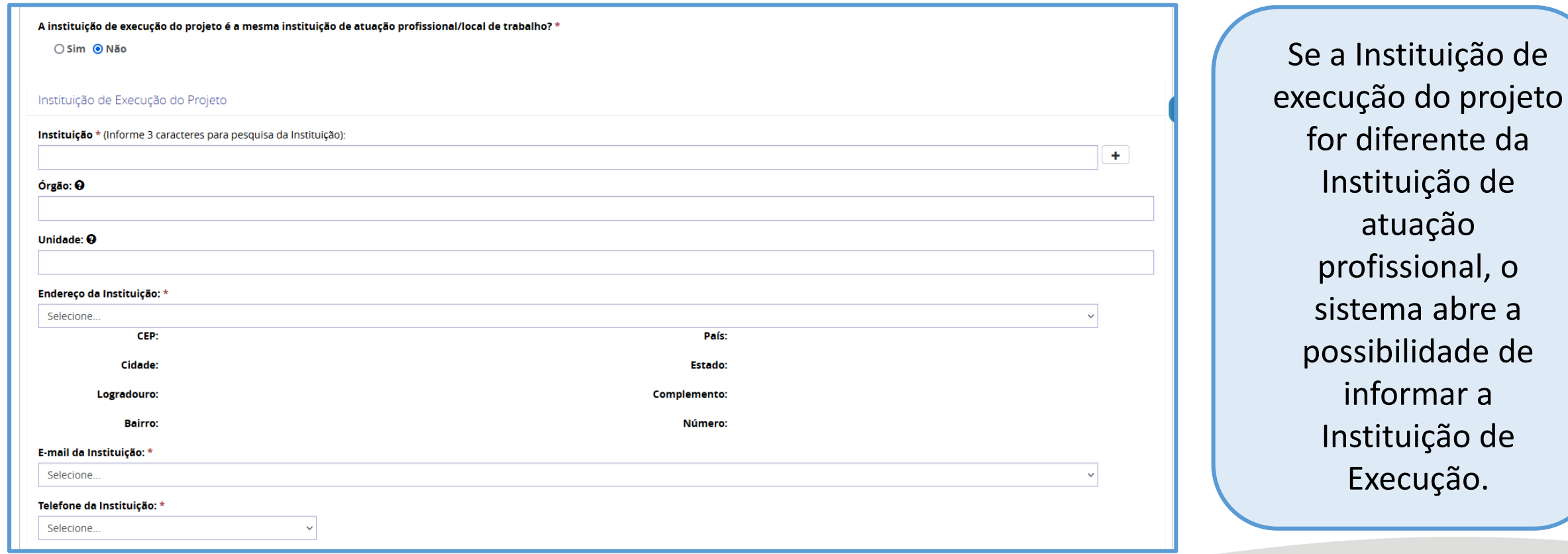

Coordenação de Aperfeiçoamento de Pessoal de Nível Superior

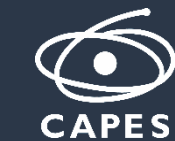

de

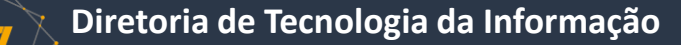

É obrigatório o processo ter um Dirigente Máximo.

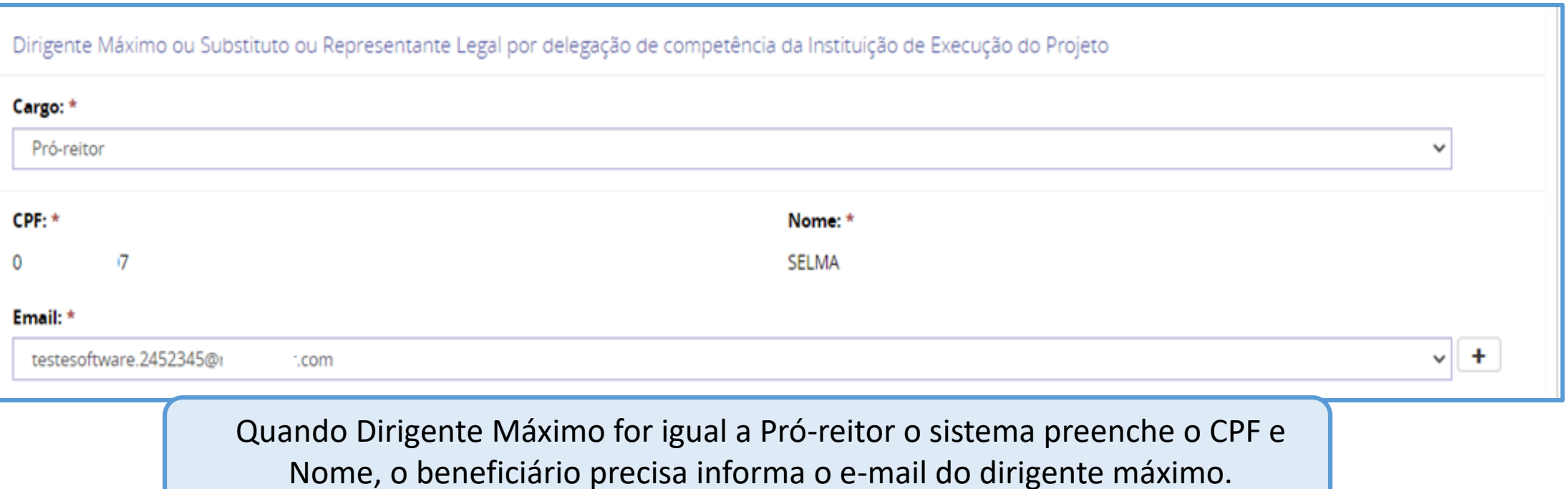

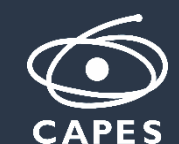

o beneficiário informa o cargo e o CPF do dirigente. Quando o cargo do Dirigente Máximo for igual Outros, o Documento Comprobatório do cargo é obrigatório,.

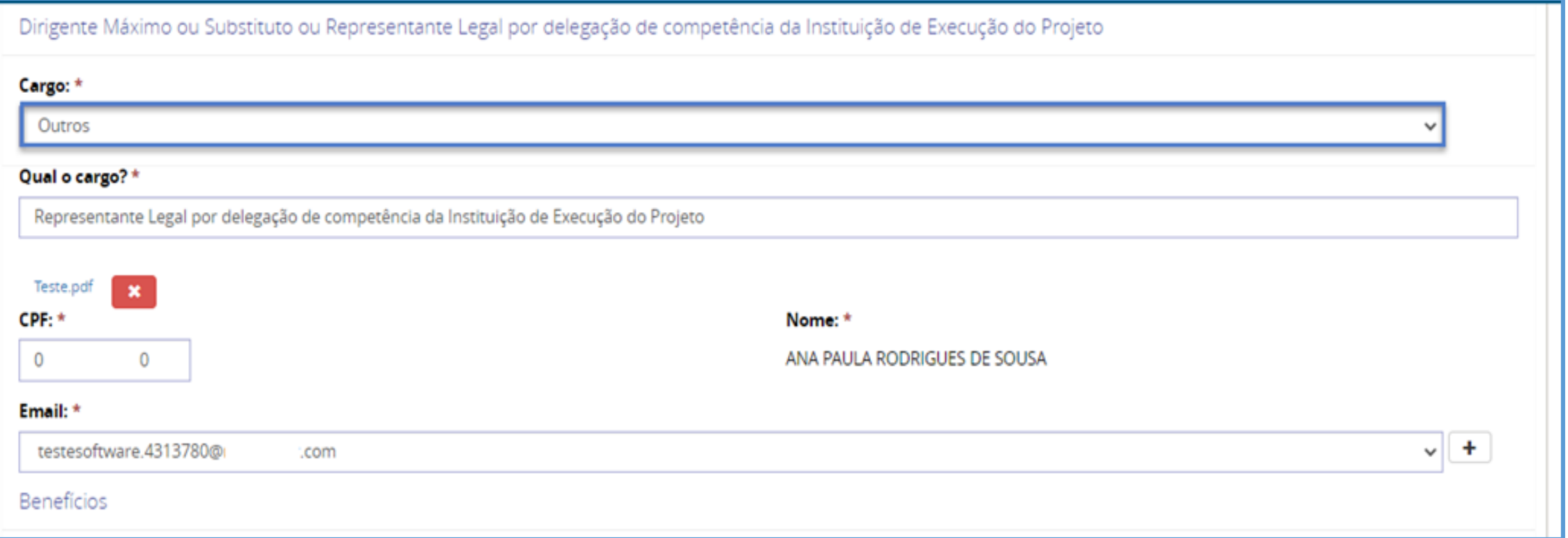

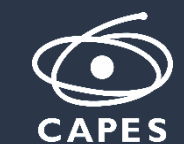

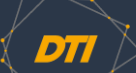

Possui outro benefício vigente: "Sim"

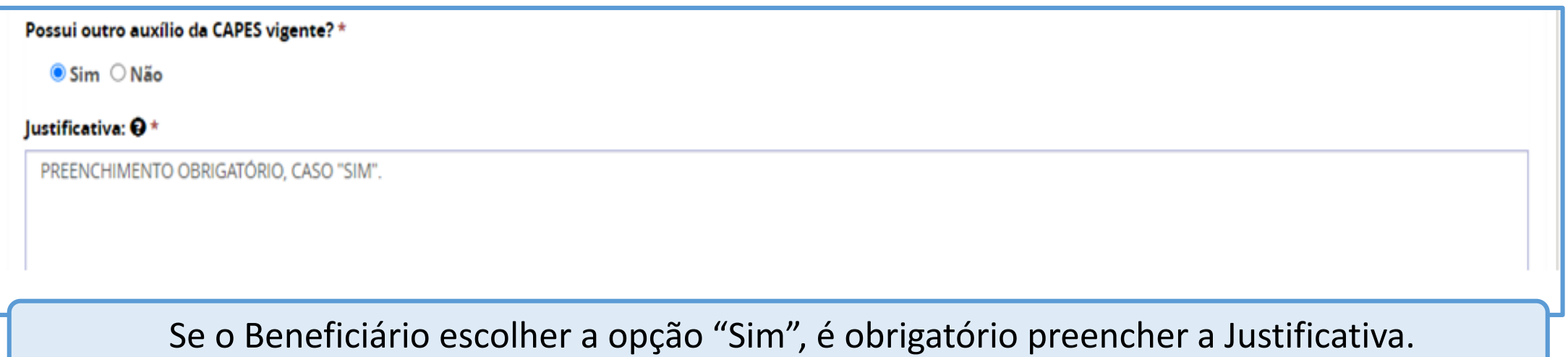

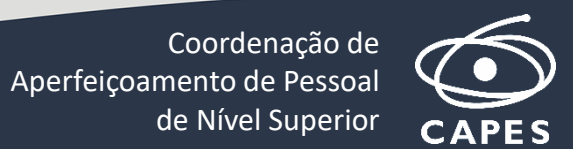

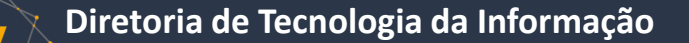

#### **Aceite de Implementação do Benefício – Plano Aplicação**

Editar: se o edital permitir alterações do Plano Aplicação pelo Beneficiário, o botão Editar será ativado, possibilitando o remanejamento dos recursos financeiros.

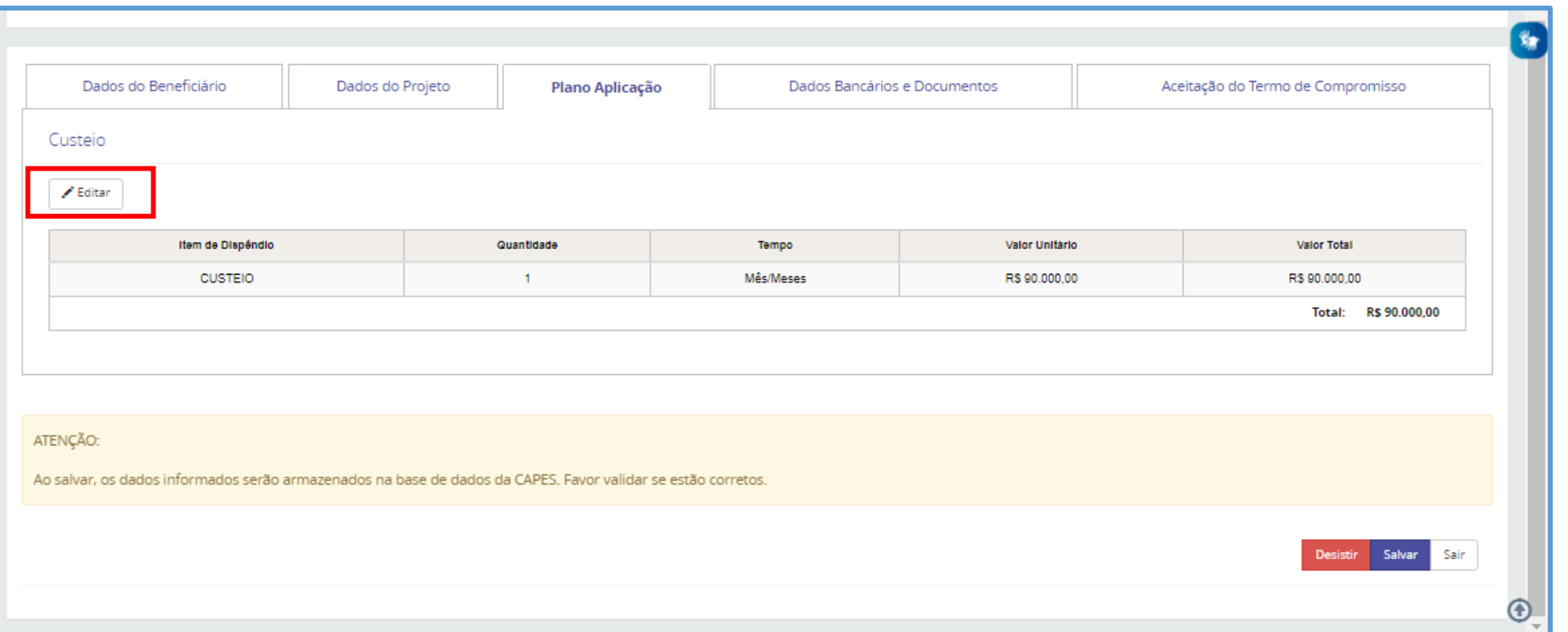

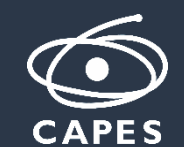

**Diretoria de Tecnologia da Informação**

#### **Aceite de Implementação do Benefício – Plano Aplicação**

O beneficiário poderá fazer o remanejamento dos recursos financeiros no plano de aplicação, sempre que o edital permitir.

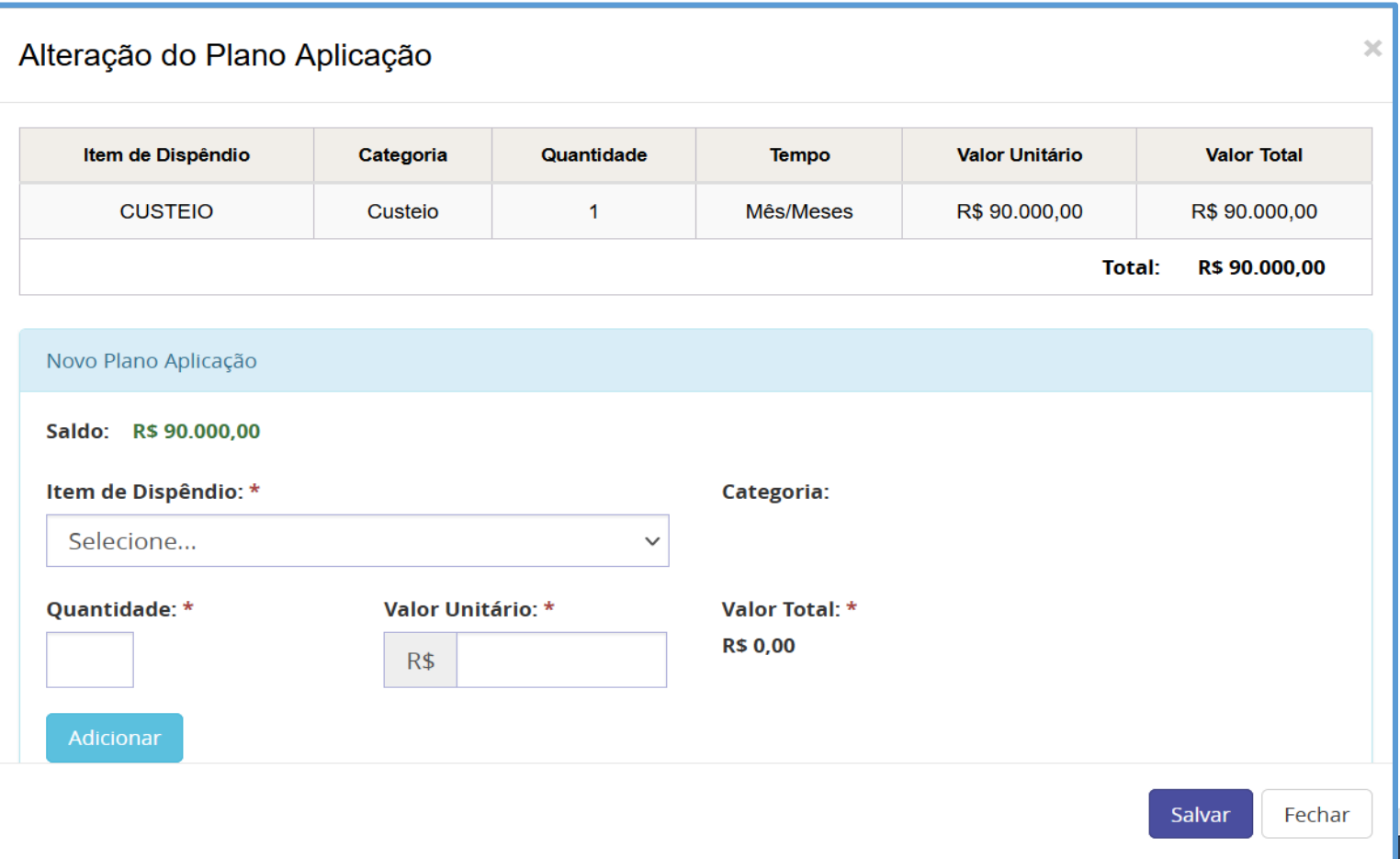

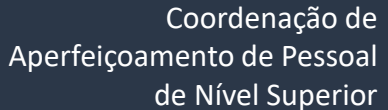

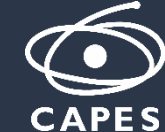

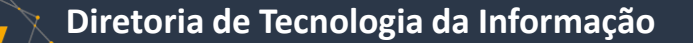

#### **Aceite de Implementação do Benefício – Dados Bancários e Documentos**

- É obrigatório o beneficiário informar a agência bancária e o endereço que deseja receber seu cartão pesquisador.
- Caso o edital exija algum documento, o beneficiário irá anexar o documento nesta aba.

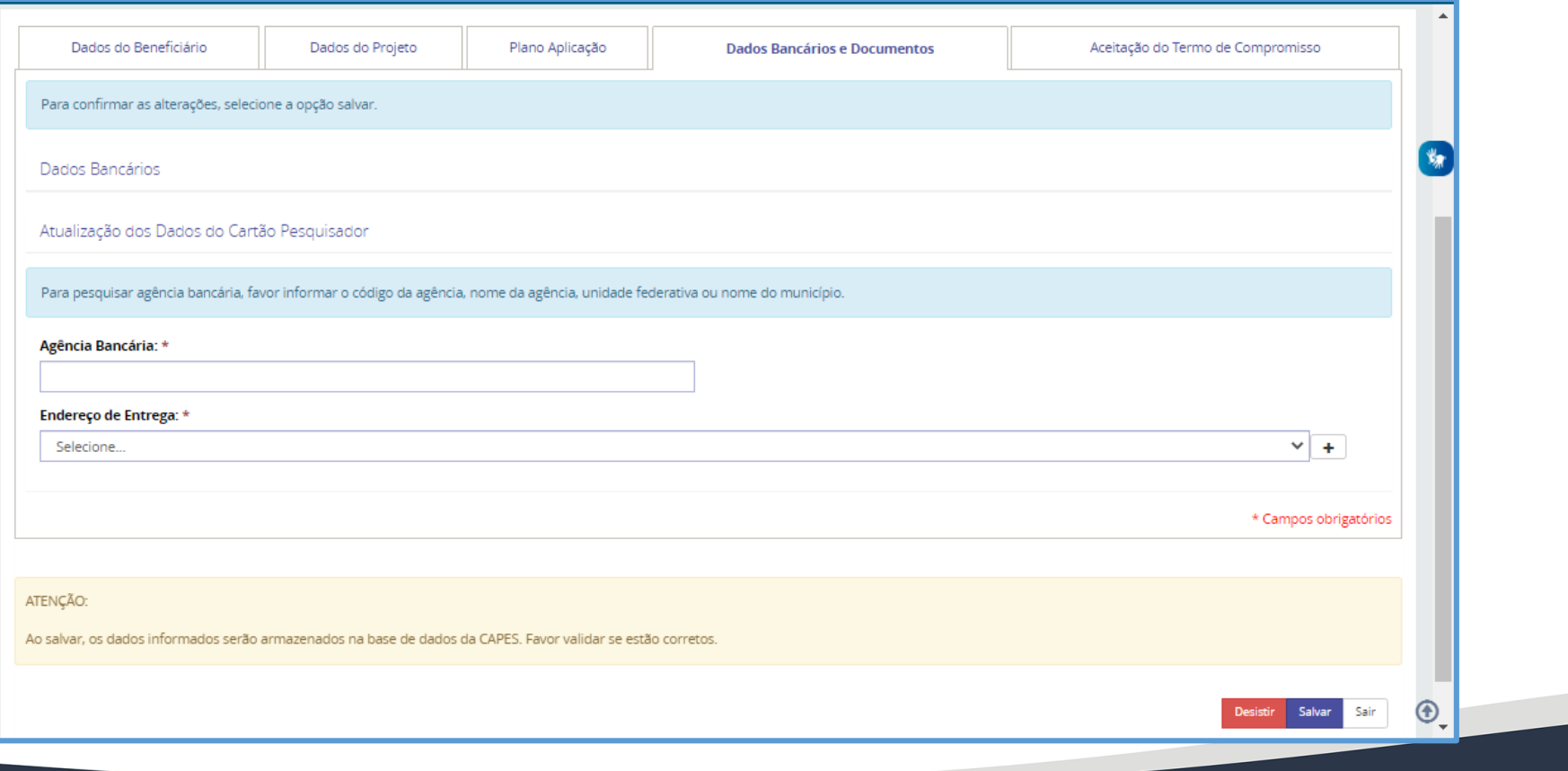

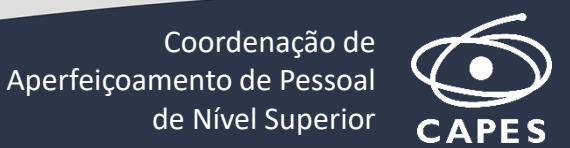

**Diretoria de Tecnologia da Informação**

#### **Aceite de Implementação do Benefício – Aceitação do Termo de Compromisso**

O beneficiário precisa salvar todas informações anteriores, ler o Termo de Compromisso e concordar clicando nas opções abaixo do texto:

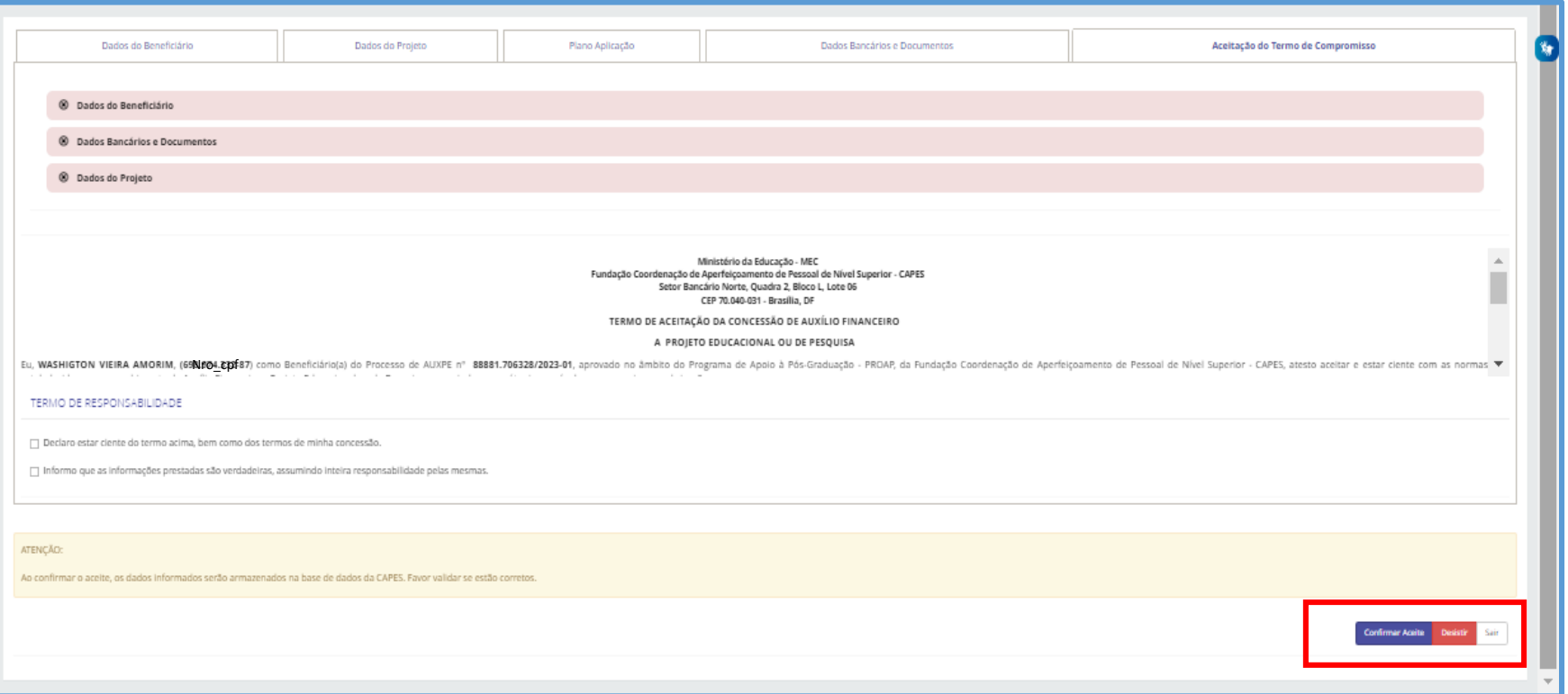

**Confirmar Aceite** – O Beneficiário confirma todas as informações fornecidas e o processo muda de situação, passando para 'Acompanhamento – Aguardando Formalização – em Validação pelo Técnico.' **Desistir** – O Beneficiário desiste do benefício e o processo é Arquivado. **Sair** – O Beneficiário sai da tela de aceite e não salva as alterações feitas.

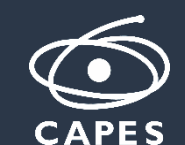

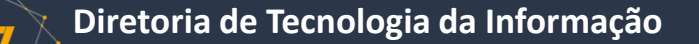

## **Aceite de Implementação do Benefício – Aceitação do Termo de Compromisso**

- Ações possíveis para o Beneficiário
	- **Salvar** Ao salvar os dados são armazenados na base da CAPES;
	- **Desistir** (**DESISTIR DO PROCESSO**) o Beneficiário pode desistir do Benefício neste momento, o processo será finalizado;
	- **Sair** o Beneficiário sairá da tela de aceitação e as informações não serão salvas.

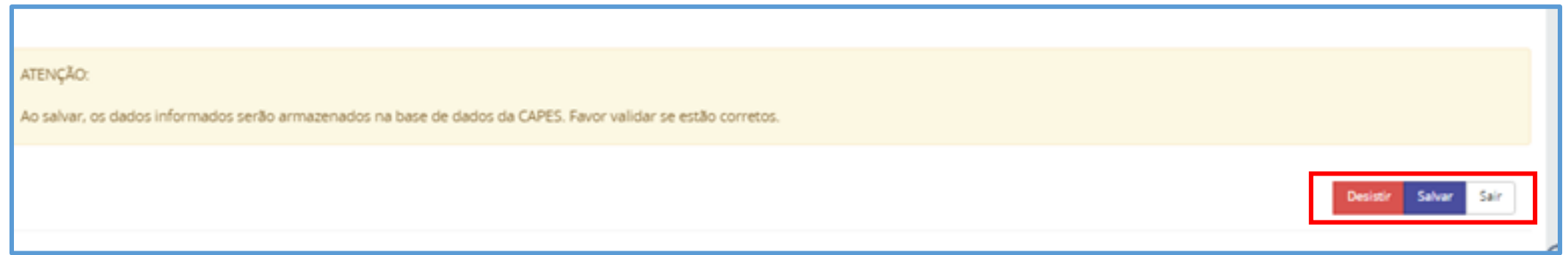

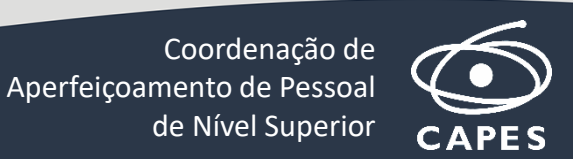

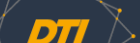

## **Cartão Pesquisador**

- 1. O beneficiário recebe um e-mail para comparecer a uma agência do Banco do Brasil para realizar o cadastro de sua senha.
- 2. É necessário que o beneficiário tenha um cartão pesquisador para cada processo de AUXPE. Já o cadastro de senha no banco, acontece somente quando é o primeiro processo de um beneficiário de AUXPE, visto que a senha é reaproveitada para novos processos do mesmo pesquisador.
- A conclusão destes passos é necessária para que o beneficiário possa receber pagamentos por meio do Cartão Pesquisador.

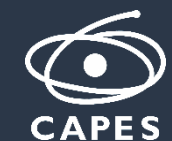

**Diretoria de Tecnologia da Informação**

# **CORREÇÃO DOS DADOS BENEFICIÁRIO**

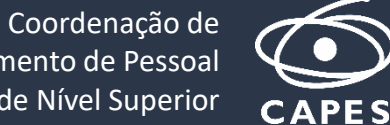

Aperfeiçoamento de Pessoal de Nível Superior

# **Realizar correção do Anexo III e Assinar Termo**

- Acontece quando o Técnico CAPES solicita alguma correção ou complementação das informações preenchidas no momento do Aceite.
- Beneficiário acessa a mesma tela de Processos que já está acostumado a usar. Pode filtrar processos na situação "Aguardando formalização - Em correção pelo beneficiário".
- Botão "Realizar Correção AUXPE" direciona para a tela de correção.
- Sistema informa todas as seções que precisam ser corrigidas (ou seja, seções em que o técnico solicitou correção).
- Beneficiário só conseguirá **Confirmar** se corrigir todas as seções solicitadas pelo técnico e marcar como lidas as condições do aceite.
- Um novo Aceite é registrado quando for feita a correção (ou seja, a data do aceite válida será sempre a da última correção).

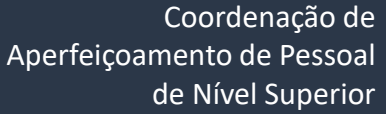

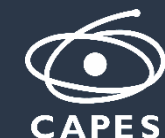

#### **Detalhe do Processo**

Quando o processo estiver na situação *"Acompanhamento – Aguardando formalização – em correção pelo beneficiário"*, o botão *"Realizar Correção AUXPE*" estará disponível para realizar as correções.

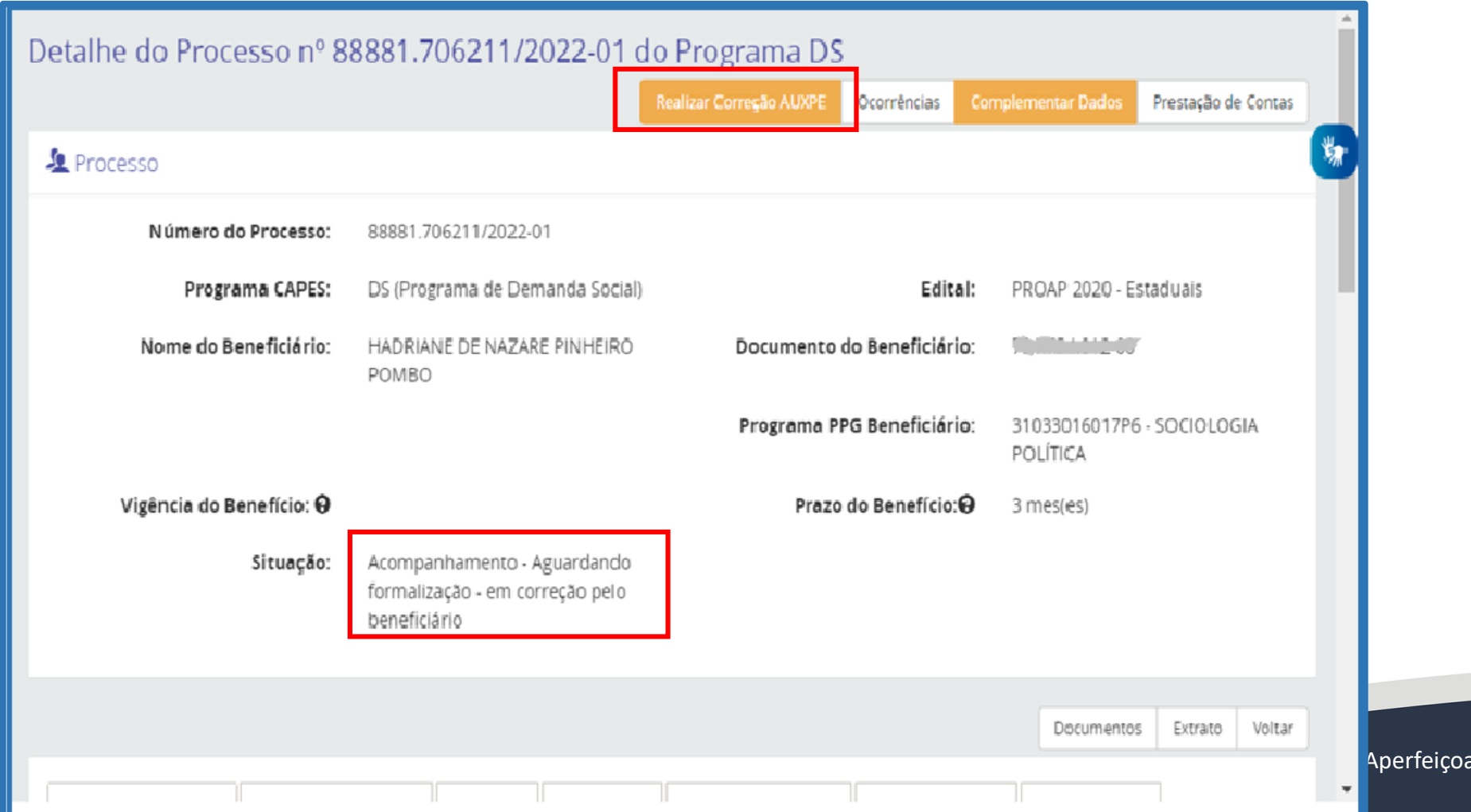

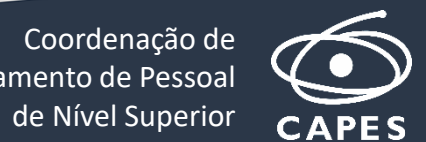

de Nível Superior

**CAPES** 

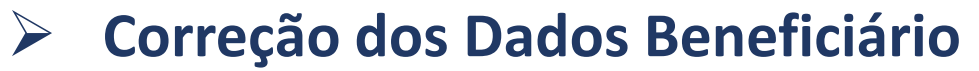

• *Seções que precisam de correção*

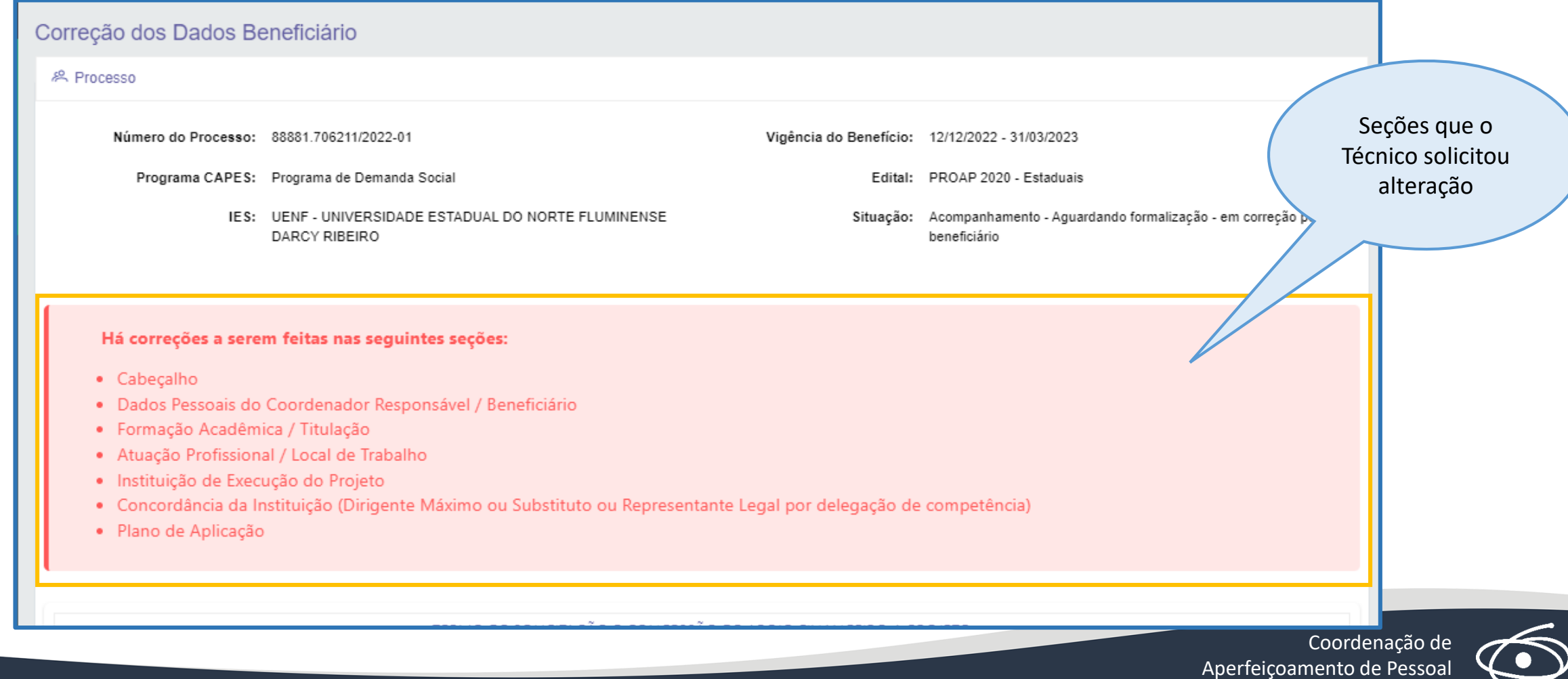

# **Correção dos Dados Beneficiário - Cabeçalho**

Poderá fazer as alterações de acordo com as solicitações feitas.

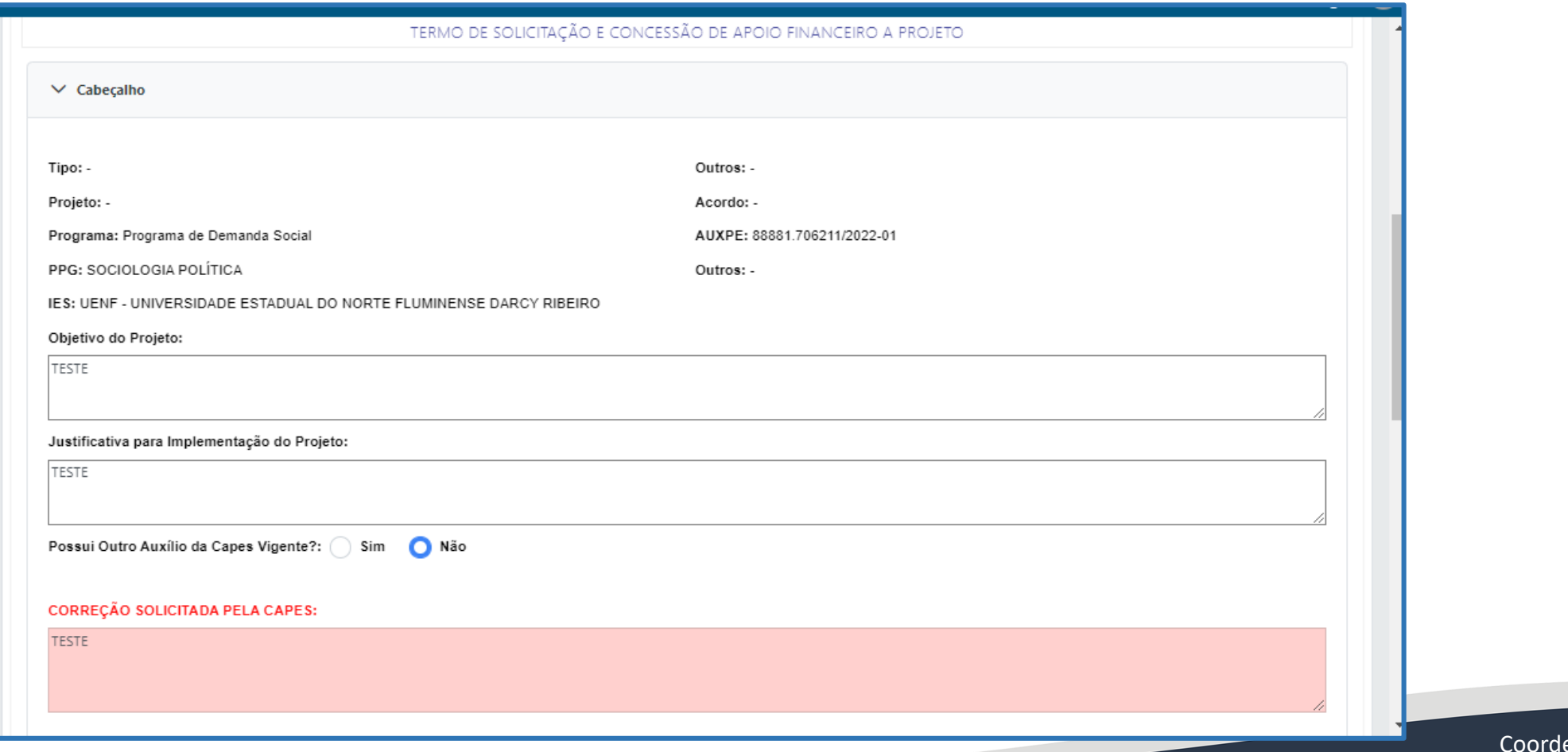

# **Correção dos Dados Beneficiário - Dados Pessoais do Coordenador Responsável/Beneficiário**

Poderá fazer as alterações de acordo com as solicitações feitas.

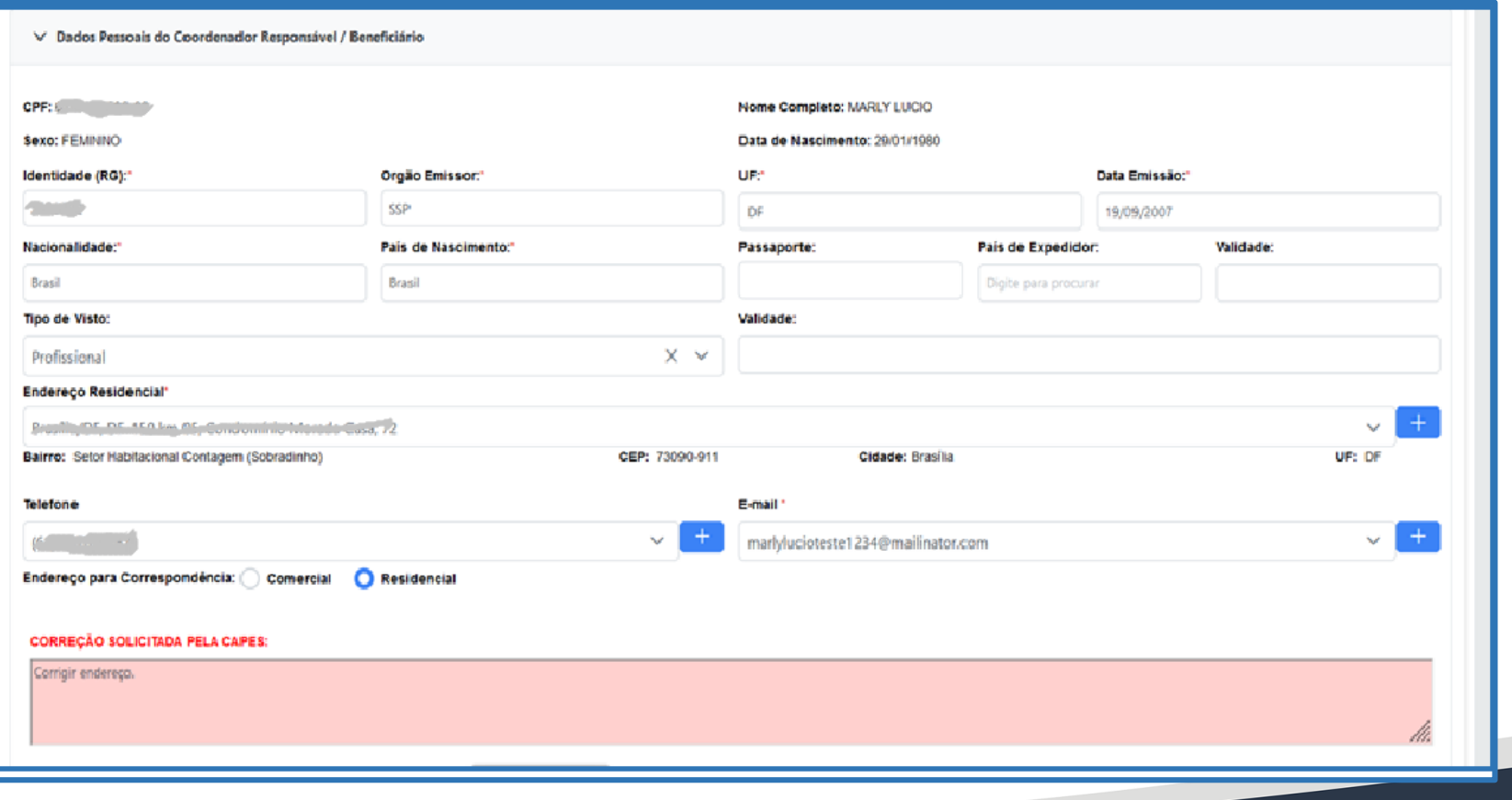

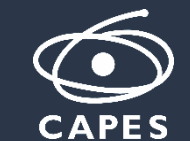

# **Correção dos Dados Beneficiário - Formação Acadêmica / Titulação**

Poderá fazer as alterações de acordo com as solicitações feitas.

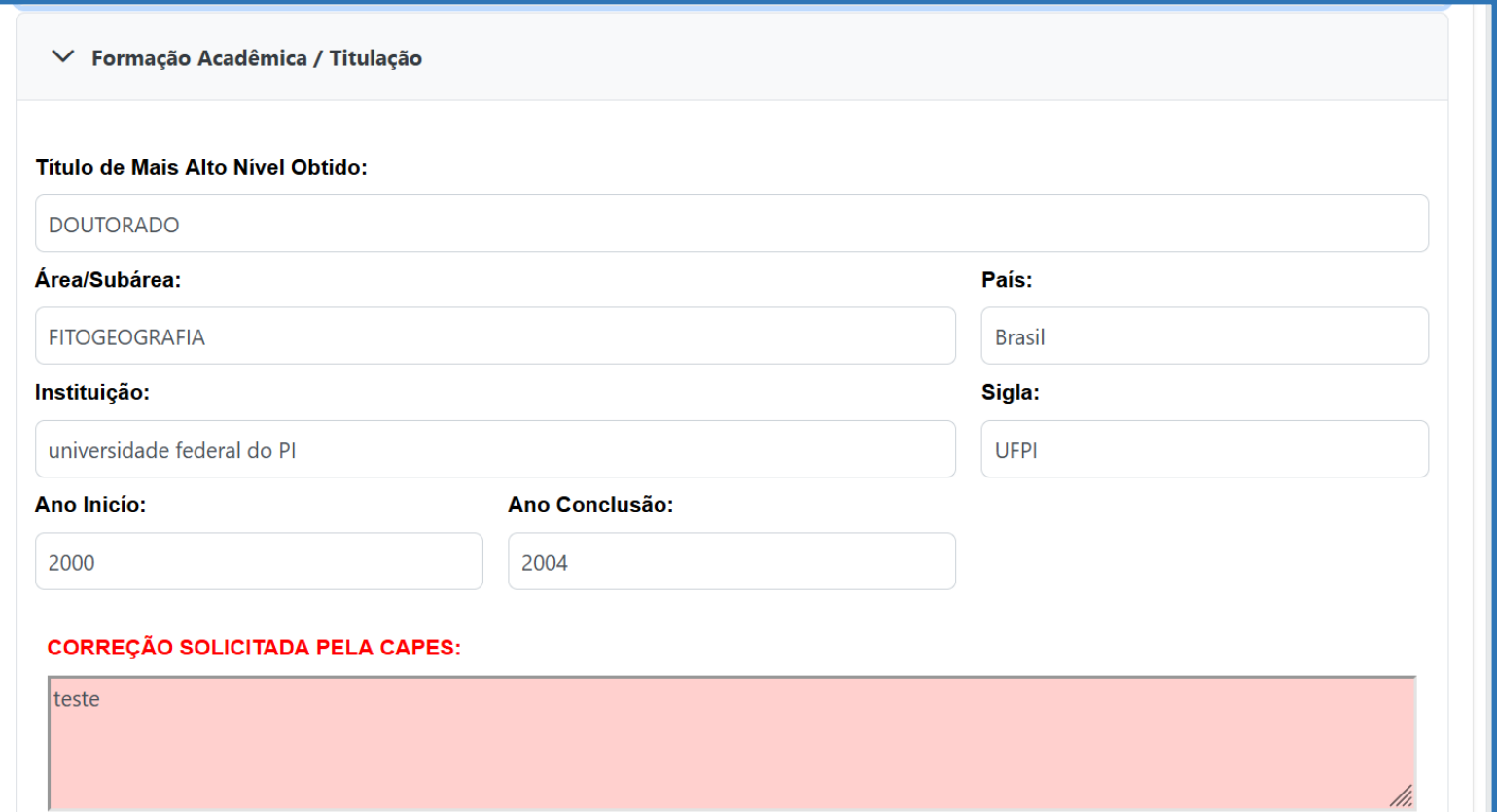

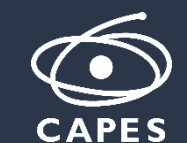

# **Correção dos Dados Beneficiário - Atuação Profissional / Local de Trabalho**

Poderá fazer as alterações de acordo com as solicitações feitas.

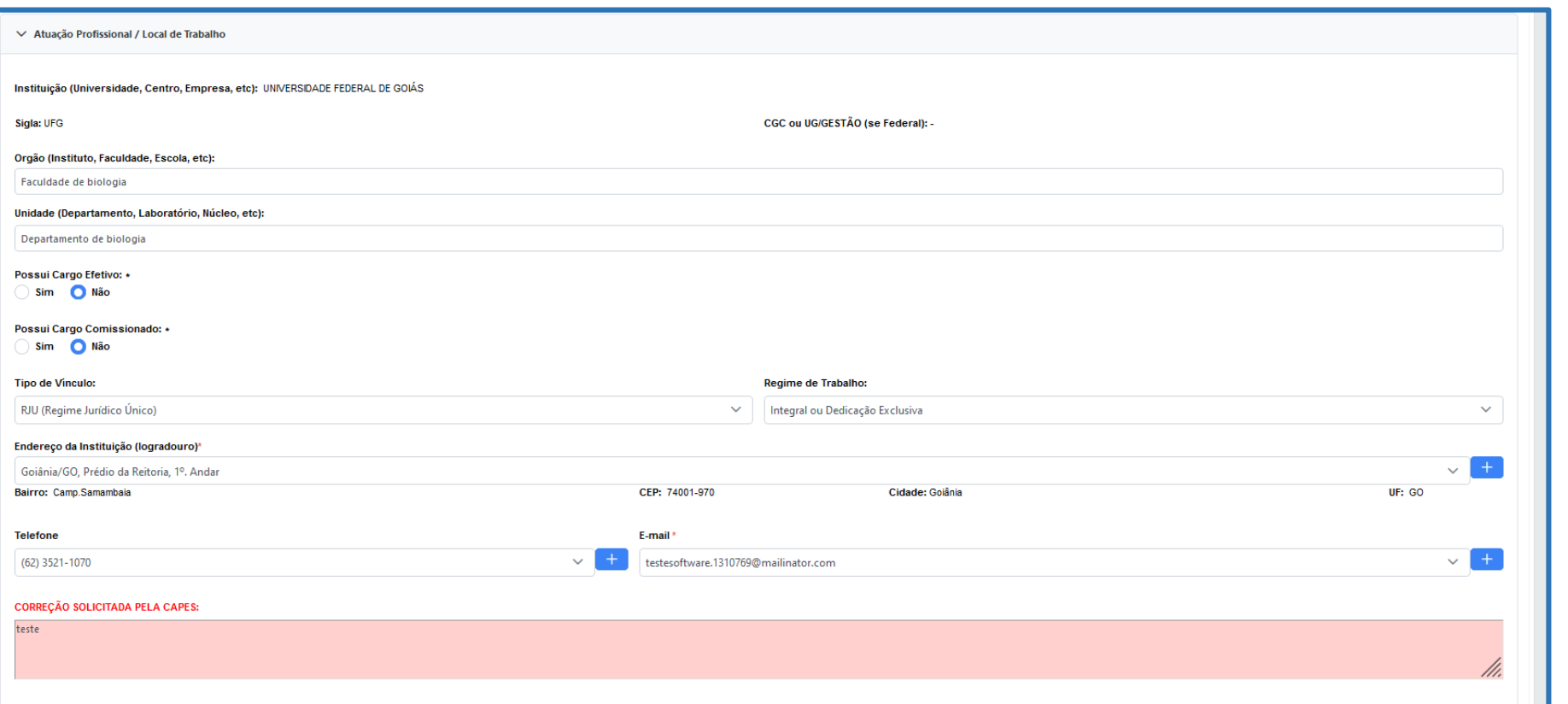

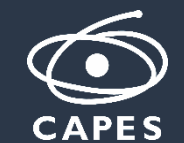

## **Correção dos Dados Beneficiário - Instituição de Execução de Projeto**

Poderá fazer as alterações de acordo com as solicitações feitas.

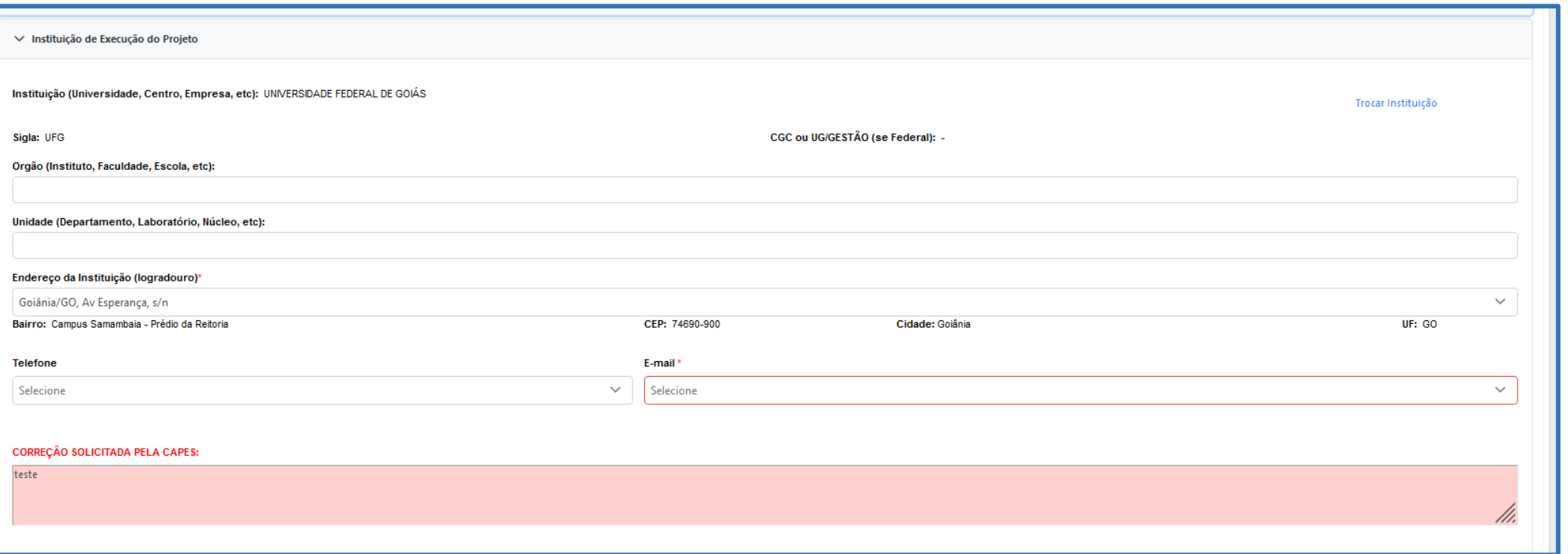

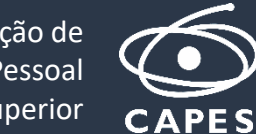

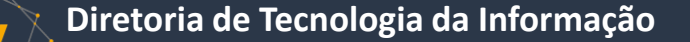

- **Correção dos Dados Beneficiário - Concordância da Instituição (Dirigente Máximo ou Substituto ou Representante Legal por delegação de competência)**
	- É possível alterar o Dirigente Máximo ou Substituto ou Representante Legal por delegação de competência.
	- Para trocar o Dirigente Máximo o técnico CAPES precisa solicitar correção nessa seção para o beneficiário.

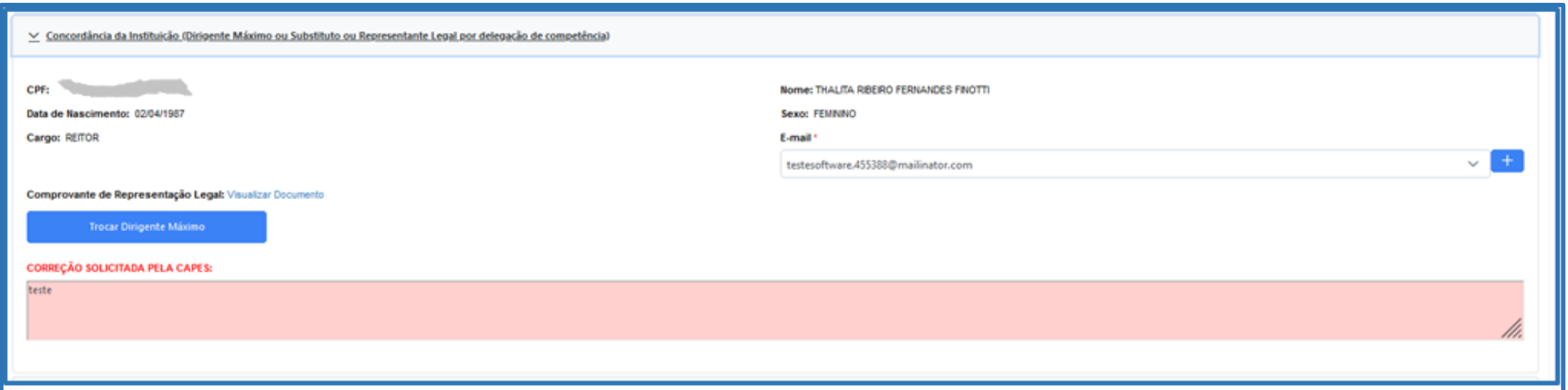

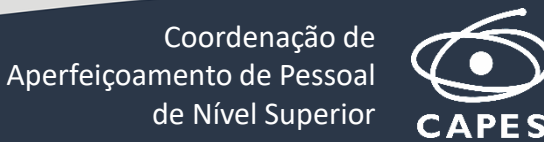

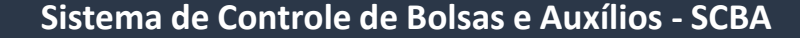

**Diretoria de Tecnologia da Informação**

#### **Correção dos Dados Beneficiário – Alterar Dirigente Máximo**

- Para Dirigente Máximo = Outros: Comprovante de Representação Legal é obrigatório.
- É preciso informar o Cargo e o CPF do Dirigente Máximo.

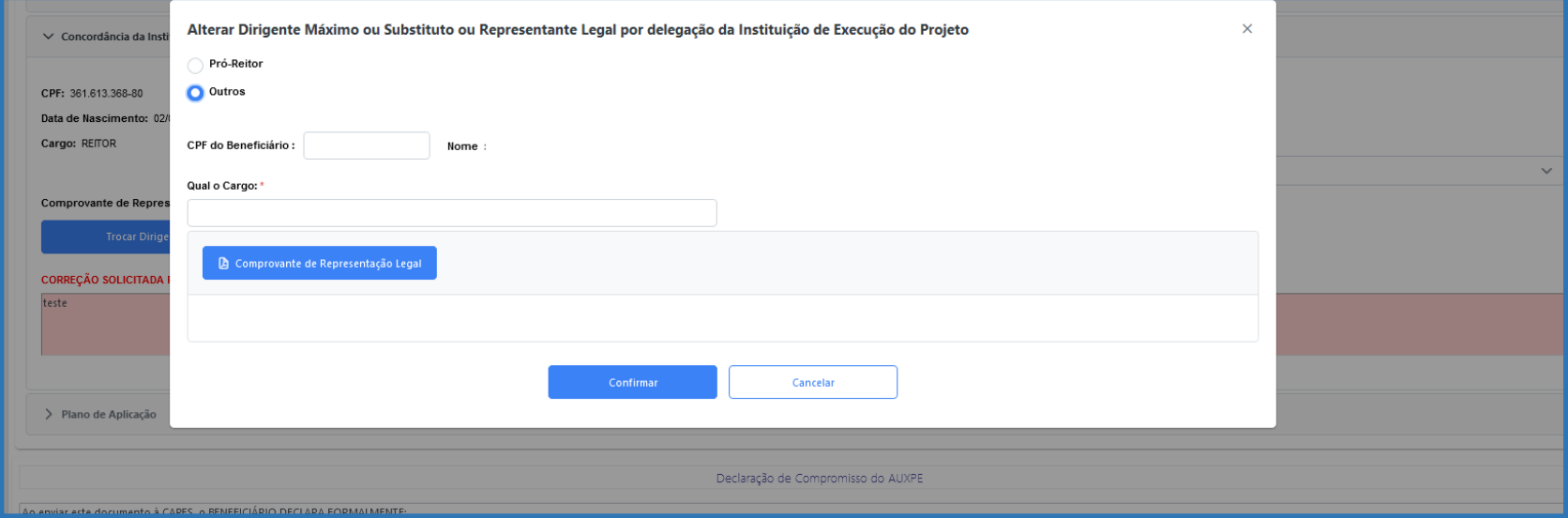

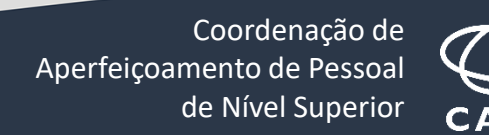

## **Correção dos Dados Beneficiário – Plano Aplicação**

• Se o edital permitir será habilitado o botão "Editar" e o beneficiário poderá fazer remanejamento dos recursos financeiros, caso o técnico CAPES solicite.

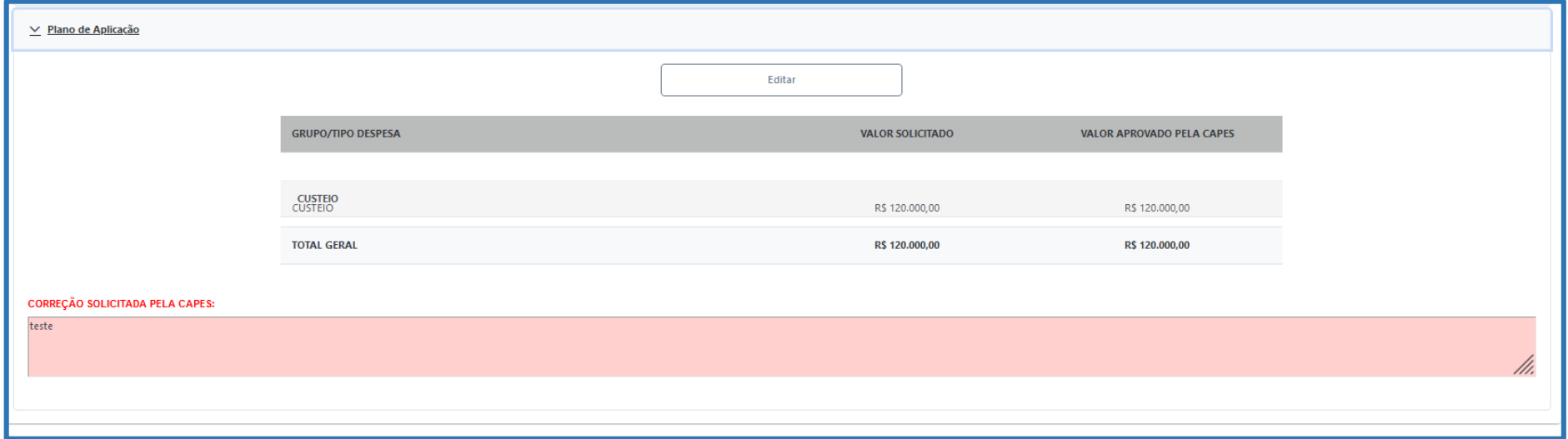

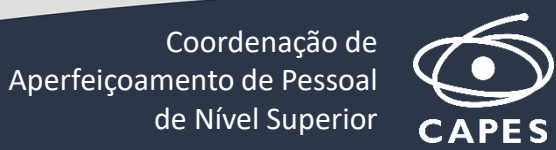

**Diretoria de Tecnologia da Informação**

#### **Correção dos Dados Beneficiário –– Plano Aplicação**

• É nessa tela que será possível fazer o remanejamento dos recursos financeiros, se for permitido pelo edital (nem todos os editais permitem esse remanejamento).

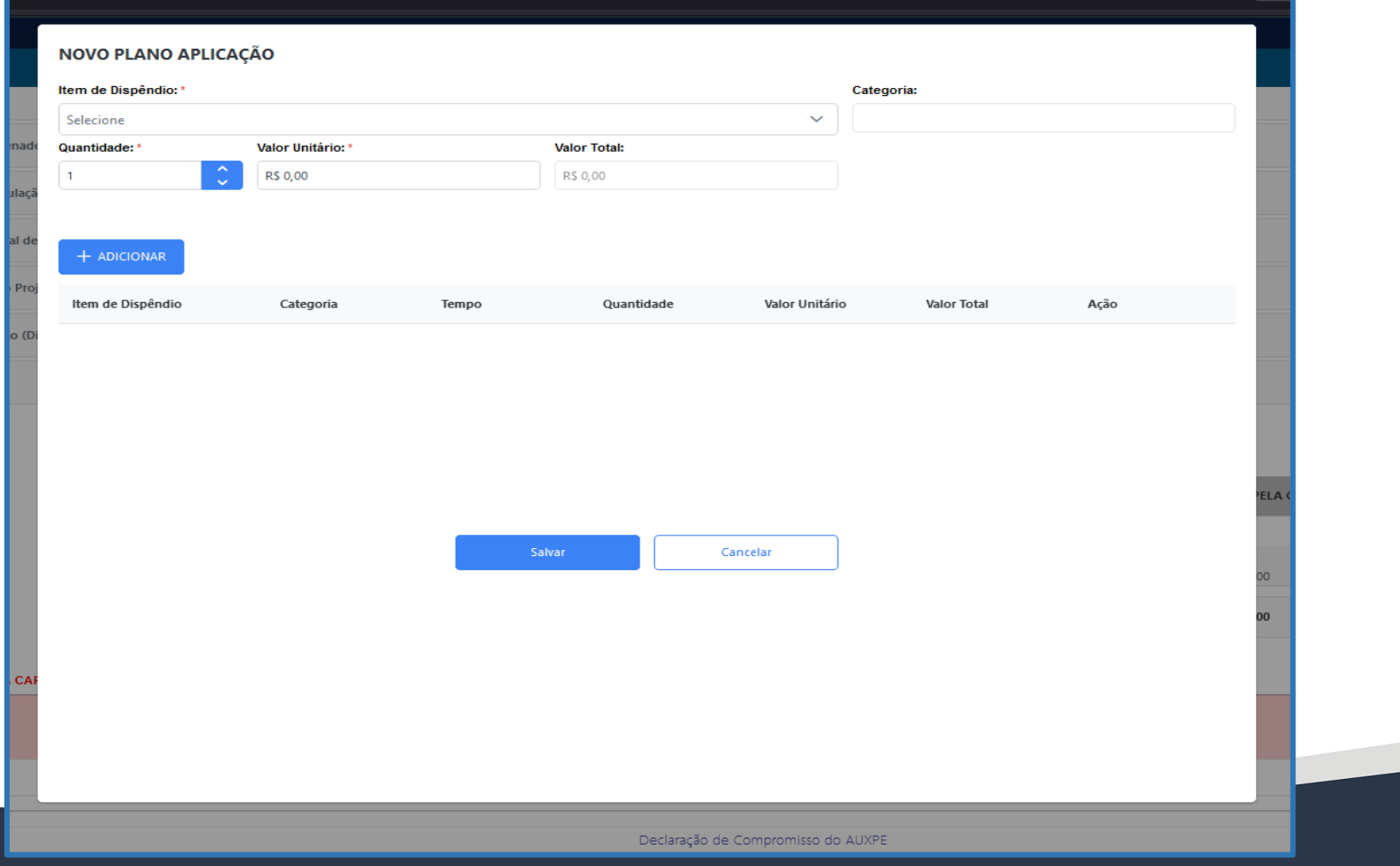

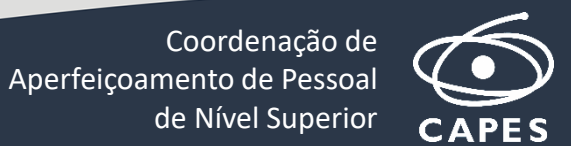

# **Correção dos Dados Beneficiário**

- **Ações possíveis para o Beneficiário**
	- **CONFIRMAR -** Somente será habilitado após o beneficiário assinalar as duas "declarações" confirmando o compromisso e leitura da portaria do AUXPE. O processo retorna para nova avaliação pelo técnico responsável e/ou corresponsável pelo processo e vai para a situação : "Aguardando formalização – em validação pelo Técnico".
	- **DESISTIR (DESISTIR DO PROCESSO)** Habilita a janela para preenchimento da justificativa (obrigatória). A desistência é a mesma do aceite, ao ser confirmada, o processo é arquivado.
	- **VOLTAR -** Retorna à tela anterior (sair).

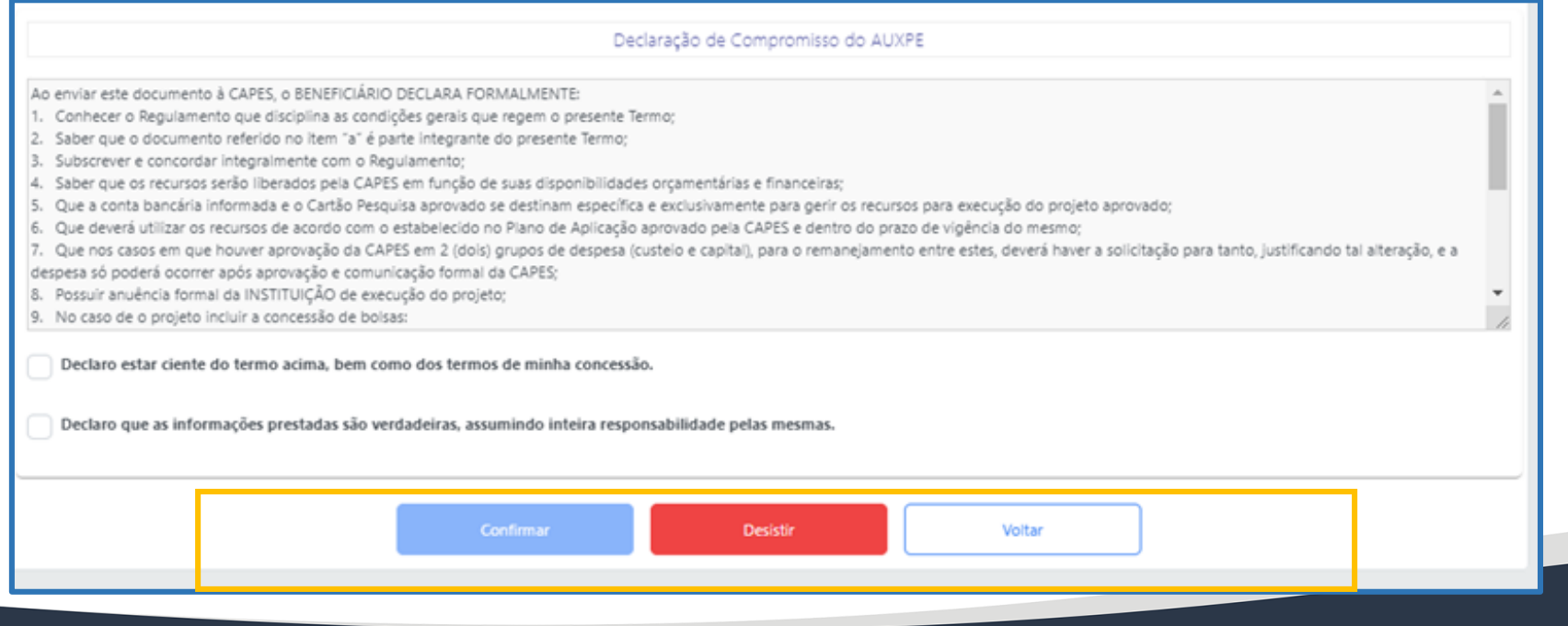

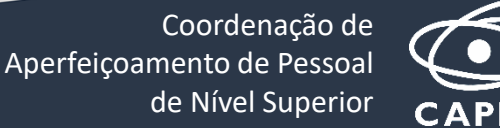

#### **IMPORTANTE - Vigência do Processo**

A data de vigência do Processo é a data da assinatura do Diretor CAPES, logo a vigência do processo será do dia que o Diretor CAPES fizer a sua assinatura até a data final prevista na criação do processo.

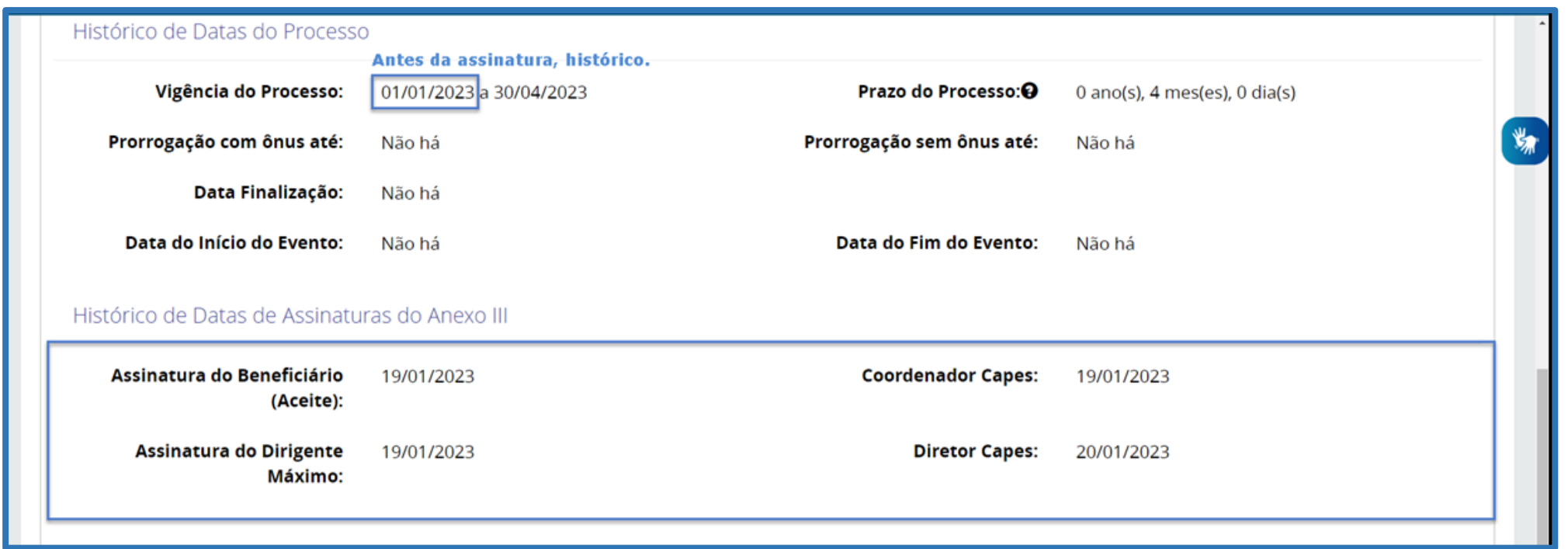

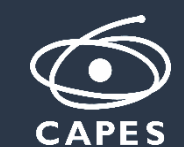

# **Visualizar documento Anexo III**

Para visualizar o documento do Anexo III é preciso ir em documentos na tela de detalhe do processo.

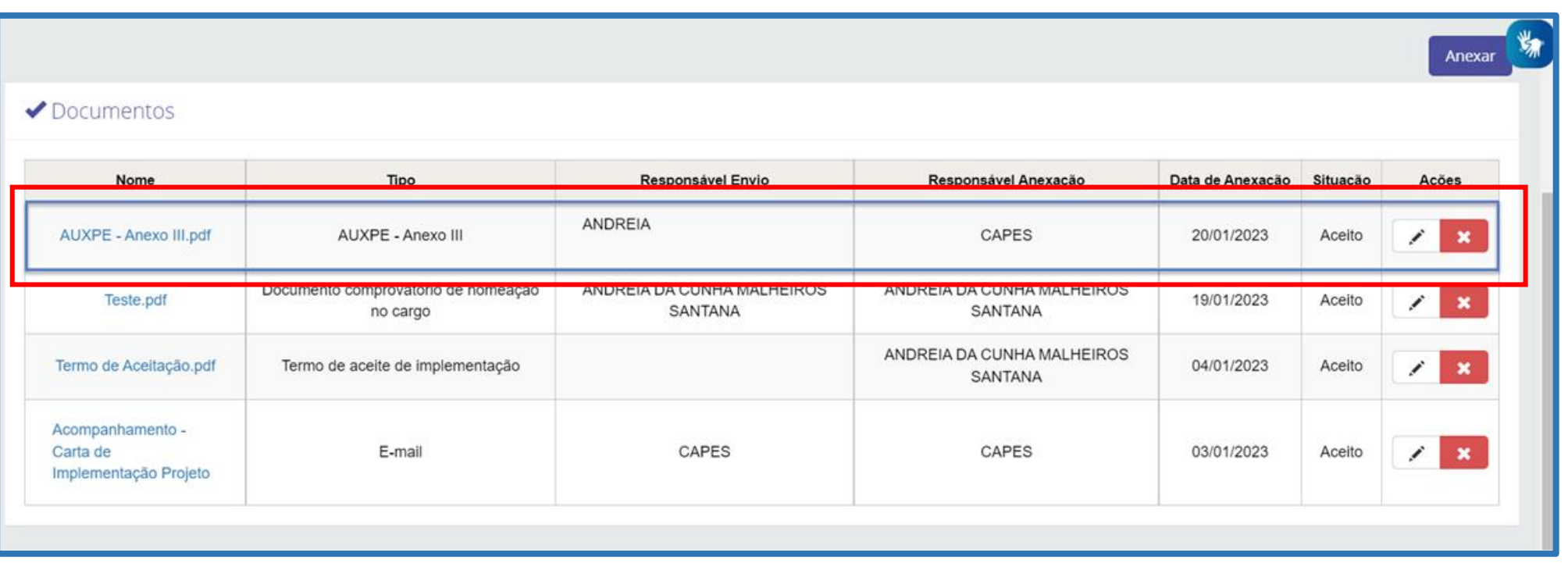

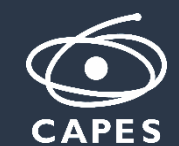

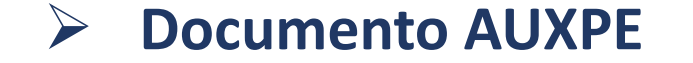

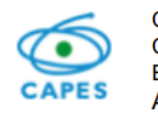

CAPES - COORDENAÇÃO DE APERFEIÇOAMENTO DE PESSOAL DE NÍVEL SUPERIOR CGC 00.889.834/0001-08 Endereço: SBN Quadra 02 Lote 06 Bloco L, CEP 70040-020, Brasília - DF Anexo III - Portaria nº 59, de 14 de maio de 2013

Anexo III

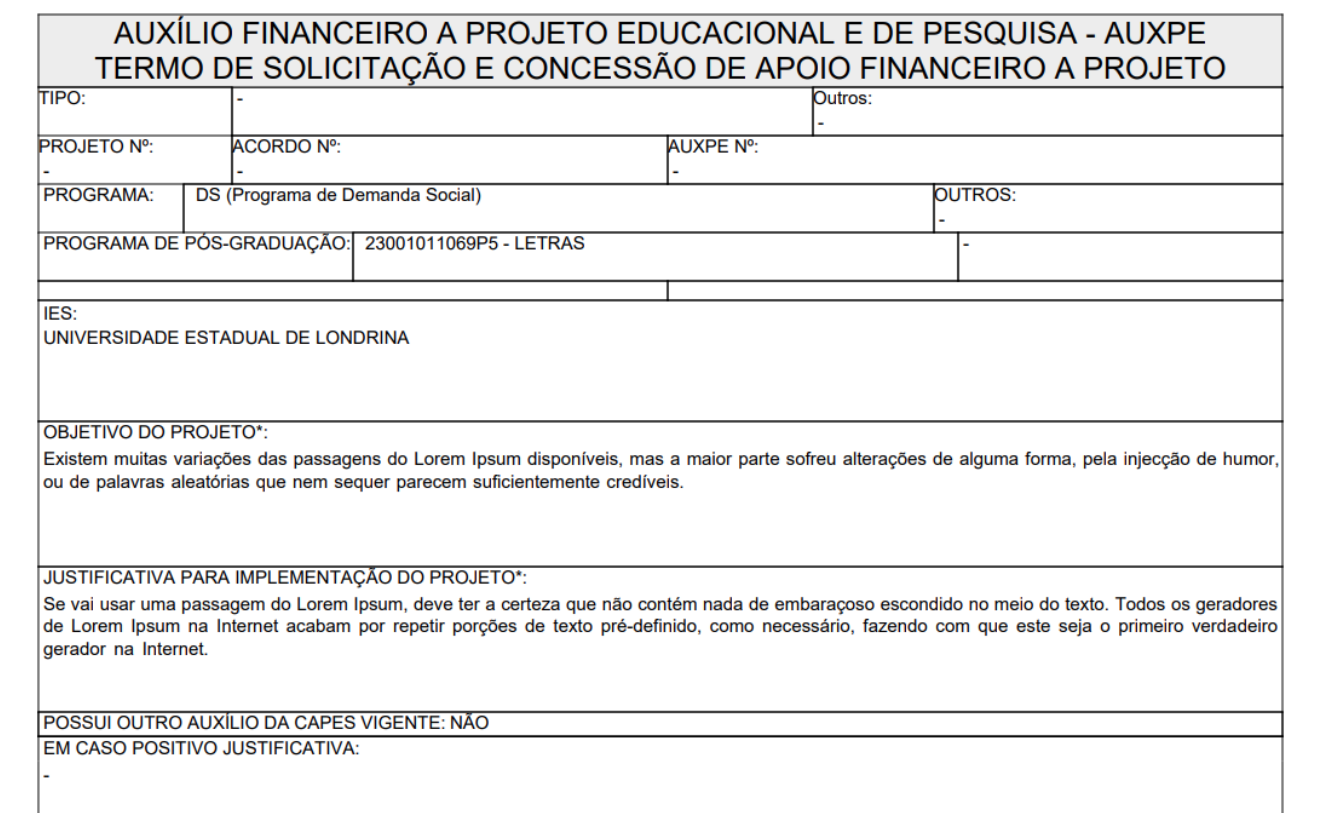

![](_page_37_Picture_8.jpeg)

**Pessoas do processo:** 

**DII** 

![](_page_38_Picture_42.jpeg)

**CAPES** 

Endereço:

![](_page_39_Picture_32.jpeg)

![](_page_39_Picture_5.jpeg)

**Instituições:** 

DI

![](_page_40_Picture_37.jpeg)

![](_page_40_Picture_6.jpeg)

![](_page_41_Picture_0.jpeg)

■ Dados Bancários: Esta aba somente é apresentada nos processos que a situação do cartão pesquisador estiver = Gerado.

![](_page_41_Picture_68.jpeg)

![](_page_41_Picture_5.jpeg)

- Capital e Custeio:
	- **Publicação DOU –** processo sem publicação pendente.

![](_page_42_Picture_60.jpeg)

A publicação já foi realizada quando existir as informações: "Data da publicação", "Página da publicação" e o link para baixar o extrato de publicação no DOU estiver habilitado.

![](_page_42_Picture_8.jpeg)

**Diretoria de Tecnologia da Informação**

# **ANEXO IV do AUXPE**

MARÇO/2023

![](_page_43_Picture_4.jpeg)

# **O que é o Anexo IV?**

**ANEXO IV** é a SOLICITAÇÃO DE AJUSTE DE RECURSOS E/OU PRAZO para AUXPE. No Anexo IV é possível solicitar redução ou prorrogação de vigência do AUXPE e, também, aditivo de valor ao projeto. A solicitação é realizada pela CAPES e necessita de anuência do próprio beneficiário, do dirigente máximo da IES, pela coordenação da CAPES responsável pelo monitoramento do projeto e, por mim, pela direção da CAPES responsável pela autorização dos recursos.

![](_page_44_Picture_4.jpeg)

**APES** 

### **Para verificar se seu processo possui Anexo IV a assiná-lo, realize os seguintes passos:**

#### **Acesse o menu PROCESSOS e entre na opção MEUS PROCESSOS**

• Realize o mesmo procedimento efetuado para detalhamento do seu processo. Na tela de pesquisa, consulte seu processo pelos filtros disponíveis em tela e acione a opção "Pesquisar". Quando o processo for exibido no resultado da consulta, clique no link do número do processo para acessá-lo.

![](_page_45_Picture_177.jpeg)

#### **Acessar a assinatura do Anexo IV**

• Quando o botão "Assinar Adicional de Recursos/Prazo" for exibido na tela do Detalhe do Processo, significa que a CAPES fez uma solicitação de Anexo IV e você precisa assiná-la. Selecione o botão para acessar os detalhes dessa solicitação.

![](_page_46_Picture_261.jpeg)

**ATENÇÃO!** Caso o botão não apareça, mas seja exibida a mensagem "Não foi possível verificar a situação da solicitação Adicional de Recurso e/ou Prazo (Anexo IV). Tente novamente mais tarde." em tela, significa que existe um Anexo IV para sua assinatura, mas que não pôde ser recuperado pelo sistema naquele momento. Aguarde um pouco e tente novamente. Em caso de continuar não funcionando por um tempo, entre em contato com a CAPES solicitando orientação.

![](_page_46_Picture_7.jpeg)

de Nível Superior

![](_page_47_Picture_1.jpeg)

Tipo da Solicitação: Alteração do Prazo

• Ao acessar a opção no detalhe do processo, o usuário será redirecionado para a tela de detalhe da solicitação, onde serão exibidos os dados do processo e os dados da solicitação informados pela CAPES quando a solicitação foi efetuada. Um dos dados é o "Tipo da Solicitação", em que exibirá qual o tipo da alteração realizada para o seu processo de AUXPE: Alteração do Prazo (prorrogação ou redução da vigência), Adicional de Recurso (aditivo de valor financeiro) ou Adicional de Recurso e Prazo (alteração do prazo e aditivo de valor juntos).

![](_page_47_Picture_208.jpeg)

![](_page_48_Picture_0.jpeg)

• Abaixo do tipo da solicitação serão exibidas as alterações solicitadas para o processo de AUXPE. ATENÇÃO! Os dados apresentados ainda não foram alterados no processo, a alteração ocorrerá somente após todo o fluxo do Anexo IV ser finalizado, encerrando com a assinatura do Diretor da CAPES aprovando a liberação do recurso ou alteração do prazo.

Caso a solicitação possua alteração do prazo, será exibida a seguinte seção para visualização com os dados da mudança da data término do *processo.*

![](_page_48_Picture_244.jpeg)

Caso a solicitação possua aditivo de valor financeiro ao projeto, será exibida a seguinte seção para visualização com os dados dos valores *aditivos solicitados.*

![](_page_48_Picture_245.jpeg)

![](_page_48_Picture_9.jpeg)

![](_page_49_Picture_0.jpeg)

• No final dos dados da solicitação, serão exibidos os dados do dirigente máximo da instituição. É importante verificar se o Dirigente Máximo exibido é o correto, pois, após a assinatura pelo Beneficiário, o Dirigente é o próximo no fluxo a realizar a assinatura do Anexo IV.

- Caso o Dirigente tenha o cargo de "Pró-Reitor", o próprio sistema atualizará automaticamente quando for realizada a troca do Pró-Reitor da instituição.

- Caso o Dirigente tenha outro tipo de cargo diferente de "Pró-Reitor", a atualização precisa ser realizada de maneira manual, portanto, entre em contato com a CAPES caso o Dirigente informado esteja incorreto, conforme a mensagem de orientação exibida em tela.

- Caso não sejam exibidos dados nos campos dessa seção, procure a CAPES imediatamente, pois é obrigatório que o Dirigente esteja preenchido para o processo.

![](_page_49_Picture_311.jpeg)

![](_page_49_Picture_8.jpeg)

![](_page_50_Picture_1.jpeg)

• As opções de ação disponíveis na tela, após os dados da solicitação são:

![](_page_50_Picture_3.jpeg)

- **Assinar**: Utilizar a opção caso esteja de acordo com a solicitação e queira prosseguir com a aprovação das alterações do AUXPE. Ao selecioná-la, o sistema exibirá uma mensagem solicitando confirmação, selecione "Sim" para assinar.
- **Desistir**: Utilizar a opção caso seja necessário desistir da solicitação, cancelando o Anexo IV solicitado. Para desistir, é preciso informar uma justificativa, confirme a desistência e insira um texto de até 4.000 caracteres explicando o motivo da desistência. Atenção! A desistência apenas cancela o Anexo IV, não tem qualquer ação de finalização ou alteração do processo de AUXPE.
- **Voltar**: Retorna ao detalhe do processo. A solicitação do Anexo IV continuará pendente de assinatura.

![](_page_50_Picture_7.jpeg)

**Diretoria de Tecnologia da Informação**

DI

# **OBRIGADA!**

![](_page_51_Picture_2.jpeg)